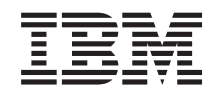

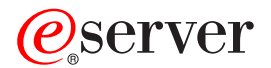

**iSeries**

**0588**、**0595**、**5088**、**5094**、**5095** または **5294** 拡張タワー セットアップ

バージョン *5* リリース *3*

SA88-4001-02 (英文原典:SA41-5017-02)

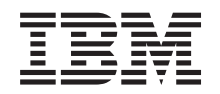

## ERserver

**iSeries**

## **0588**、**0595**、**5088**、**5094**、**5095** または **5294** 拡張タワー セットアップ

バージョン *5* リリース *3*

SA88-4001-02 (英文原典:SA41-5017-02)

#### お願い 一

本書の情報および本書に記載されている製品をご使用になる前に、 v [ページの『安全上および環境上](#page-6-0) [の注意事項』お](#page-6-0)よび 53 [ページの『特記事項』を](#page-64-0)必ずお読みください。

本書は、SA88-4001-01 の改訂版です。 本マニュアルに関するご意見やご感想は、次の URL からお送りください。今後の参考にさせていただきます。 http://www.ibm.com/jp/manuals/main/mail.html なお、日本 IBM 発行のマニュアルはインターネット経由でもご購入いただけます。詳しくは http://www.ibm.com/jp/manuals/ の「ご注文について」をご覧ください。

(URL は、変更になる場合があります)

お客様の環境によっては、資料中の円記号がバックスラッシュと表示されたり、バックスラッシュが円記号と表示さ れたりする場合があります。

 原 典: SA41–5017–02 iSeries Setting Up Your 0588, 0595, 5088, 5094, 5095 or 5294 Expansion Unit Version 5 Release 3 発 行: 日本アイ・ビー・エム株式会社 担 当: ナショナル・ランゲージ・サポート

第1刷 2004.4

この文書では、平成明朝体™W3、平成明朝体™W9、平成角ゴシック体™W3、平成角ゴシック体™W5、および平成角 ゴシック体™W7を使用しています。この(書体\*)は、(財)日本規格協会と使用契約を締結し使用しているものです。 フォントとして無断複製することは禁止されています。

注∗ 平成明朝体™W3、平成明朝体™W9、平成角ゴシック体™W3、 平成角ゴシック体™W5、平成角ゴシック体™W7

**© Copyright International Business Machines Corporation 2002, 2004. All rights reserved.**

© Copyright IBM Japan 2004

## 目次

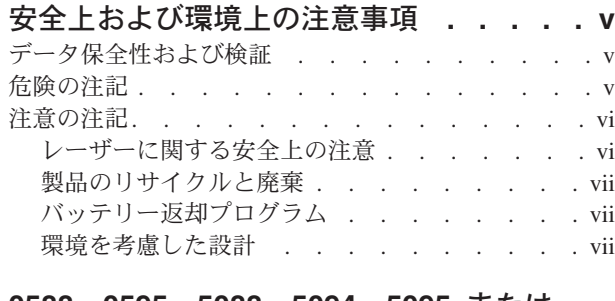

#### **0588**、**0595**、**5088**、**5094**、**5095** [または](#page-10-0) **5294** [拡張タワーのセットアップについて](#page-10-0)

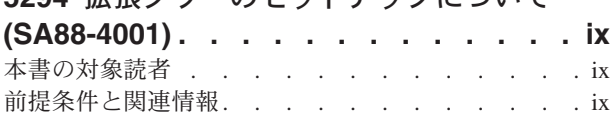

#### 第 **1** [章 拡張タワーをセットアップするた](#page-12-0)

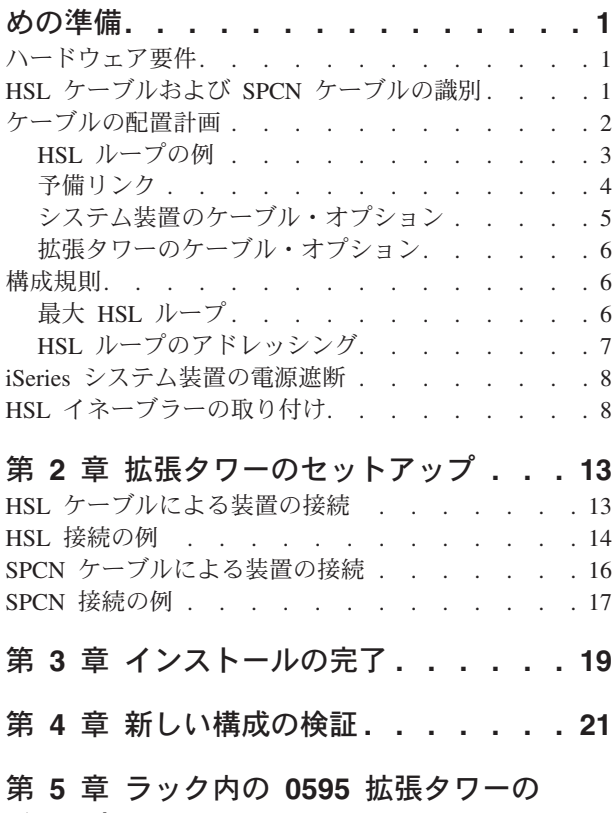

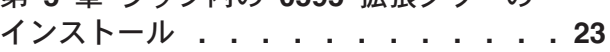

#### 付録 **A.** [背面カバーの取り外しまたは開き](#page-42-0) 方 **[. . . . . . . . . . . . . . . . . 31](#page-42-0)** 270、800、810、820、および 5075 [の背面カバー](#page-42-0) . . [31](#page-42-0)

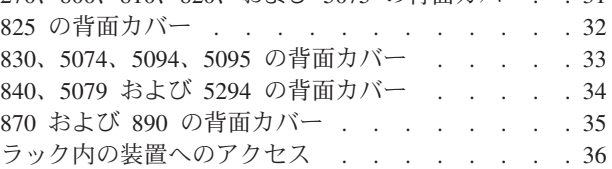

#### 付録 **B.** [コネクターの位置](#page-48-0) **. . . . . . . [37](#page-48-0)** 270、800、および 810 HSL [コネクターの位置](#page-49-0). . . [38](#page-49-0) 820 の HSL コネクターの位置 . . . . . . . 39 825 の HSL コネクターの位置 [. . . . . . . . 40](#page-51-0) 830 の HSL コネクターの位置 . . . [. . . . . . . . 41](#page-52-0)

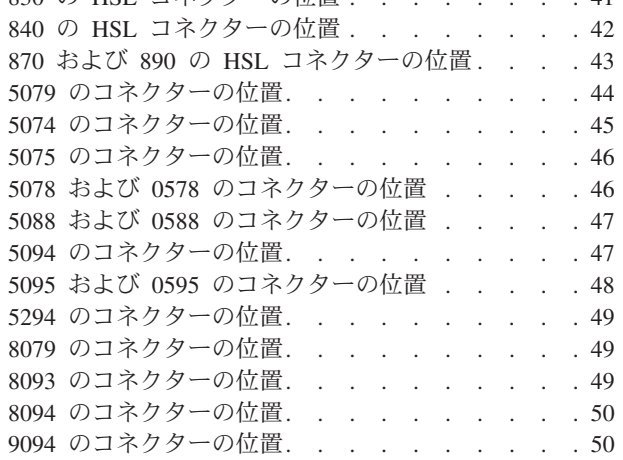

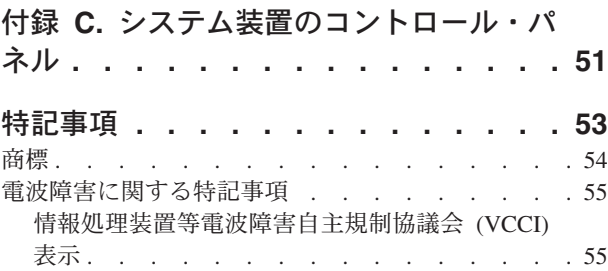

## <span id="page-6-0"></span>安全上および環境上の注意事項

### データ保全性および検証

**IBM®** コンピューター・システムには、データの破損や消失を見逃さないように設計したメカニズムが内 臓されています。ただし、この危険を完全に除去することはできません。計画外の停止、システム障害、 電源の変動や停止、またはコンポーネントが故障したような場合、停止や障害の発生時かその近辺に行わ れた操作が正確であったか、あるいは保管または伝送されたデータが正確であったかを検証してくださ い。さらに、機密度や重要度の高い操作ではそのようなデータに依存する前に、独立したデータ検証がで きるような手順を確立しておいてください。定期的に **IBM** サポートの **Web** サイトをチェックして、シ ステムや関連するソフトウェアに適用される更新済みの情報や修正がないか調べてください。

#### 危険の注記

「危険」の注記は、この表示を無視して誤った取り扱いをすると、人が致命的あるいは非常な危険を被る可 能性がある状況に注意を喚起するものです。

# △ 危険

誤配線のある電源コンセントは、システムまたはシステムに接続されている装置の金属部分に危険な電圧を誘起させ る原因になります。感電事故防止のため、電源コンセントの正しい配線とコンセントの接地端子を正しく接地する工 事はユーザーの責任で行っていただきます。 **(RSFTD201)**

# **A** 危険

感電事故を防止するために、システムをインストールするときには、信号ケーブルの接続または切り離しの前にすべ ての装置の電源コード・プラグを電源コンセントから確実に抜いておいてください。 **(RSFTD202)**

# **△危険**

装置をシステムに追加またはシステムから取り外すときには、感電事故が起きないように装置の電源コードのプラグ を抜いてから信号ケーブルの接続または切り離しを行ってください。できれば、既存のシステムの電源コードをすべ て抜いてから、装置の追加または取り外しを行ってください。 **(RSFTD203)**

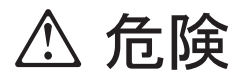

<span id="page-7-0"></span>感電事故防止のために、雷雨中に通信回線、ディスプレイ、プリンターまたは電話機などのケーブルや避雷器の接続 および切り離し作業は行わないでください。 **(RSFTD003)**

# 八 危険

電圧の異なる **2** つの物体の表面に触れたときに起こりうる感電事故を防止するために、できれば片手で信号ケーブル の接続または切り離しを行ってください。 **(RSFTD004)**

#### 注意の注記

「注意」の注記は、この表示を無視して誤った取り扱いをすると、人が傷害を被る可能性がある状況に注意 を喚起するもです。

# < 注意

電気通信に関する記述**:** この装置には、**ac** 電源コンセントとこの装置間に過電圧回路があります。これら の回路は、国際電気委員会 **(IEC) 664**、**installation category II** の規準に合致しています。 **IEC 664**、**installation category II** の規準に合致する電源コンセントを用意するのはお客様の責任です。 **(RSFTC214)**

レーザーに関する注記

すべてのレーザーは、クラス 1 レーザー製品に関する DHHS 21 CFR Subchapter J の要件に適合している ことが米国で承認されています。米国以外では、IEC 825 (第 1 版 1984) に準拠していること、およびク ラス 1 レーザー製品であることが認定されています。レーザー証明書番号と承認情報については、各部品 のラベルを確認してください。

#### レーザーに関する安全上の注意

# 八 注意

本製品には、クラス **1** レーザー製品である **CD-ROM** が含まれる場合があります。 **(RSFTC240)**

# 八 注意

**IBM** レーザー・モジュールはすべて、通常の操作中、ユーザーの保守中、または決められたサービス状態 の間、作業者がクラス **1** レベルを超えるレーザー放射を受けないように設計されています。データ処理環 境では、クラス **1** の電力レベル以上で作動するレーザー・モジュールをもつシステム・リンク上で送受信 を行う機器が含まれる場合があります。この理由から、光ファイバー・ケーブルの端をのぞいたり、コンセ ントを開けたりすることは、決して行なわないでください。光ファイバー・ケーブルの組み立てやコンセン トの検査または修理は、専門のサービス技術員のみが行ってください。**(RSFTC243)**

## <span id="page-8-0"></span>製品のリサイクルと廃棄

本システムの構成部品のうち、構造部品や回路ボードなどはリサイクル施設があればリサイクル可能です。 現在 IBM では、下取りする製品以外、IBM 機器を顧客から回収し、リサイクルすることはしておりませ ん。電子機器の分解、再利用、リサイクル、または廃棄は、業者に委託することができます。詳細について は IBM 営業担当員にお問い合わせください。

本システム装置には、鉛のはんだを含んだバッテリーや回路ボードが内蔵されています。この装置を廃棄す る場合には、これらのバッテリーと回路ボードを取り外し、関連法規に従って、廃棄するかリサイクルしな ければなりません。本書には、それぞれのバッテリー固有の情報が該当する個所に記載されています。

## バッテリー返却プログラム

米国において、IBM は、使用済みのバッテリーとバッテリー・パックの再利用、リサイクル、および正し い処分のための収集プロセスを確立しました。当装置のバッテリーの正しい処分法については、IBM (1-800-426-4333) にお問い合わせください。連絡の際は、バッテリーの上に記載されている IBM 部品番号 を調べておいてください。米国以外におけるバッテリーの廃棄については、その地域の産業廃棄処分施設に 問い合わせてください。

### 環境を考慮した設計

製品や処理の品質改善の一環として IBM は環境を考慮したシステムの設計を行っています。その成果に は、製造過程でのクラス I オゾン破壊物質の使用廃止、製造廃棄物の削減、製品のエネルギー効率の向上 などがあります。詳細については IBM 営業担当員にお問い合わせください。

**viii** 0588、0595、5088、5094、5095 または 5294 拡張タワー セットアップ V5R3

## <span id="page-10-0"></span>**0588**、**0595**、**5088**、**5094**、**5095** または **5294** 拡張タワーのセッ トアップについて **(SA88-4001)**

本書は、拡張タワーのセットアップに関するインストールについて説明します。 新しい拡張タワーは、ユ ーザー自身でセットアップする方法もあります。ハードウェアのインストールにかかる時間は約 1-3 時 間です。

拡張タワーのインストールをユーザー自身では行わず、依頼することもできます。その場合には、IBM ま たは特約店に連絡して、有料でそれをインストールする手配をしてください。

#### 本書の対象読者

ユーザーは、システム、ディスプレイ、およびキーボードに精通していなければなりません。システムの電 源を遮断する方法とシステムの初期プログラム・ロードを実行する方法も知っておく必要があります。ま た、システム周辺装置 (プリンターや、モニター、PC など) の電源を遮断する方法も知っておく必要があ ります。

### 前提条件と関連情報

テクニカル情報を検索するための開始点として、iSeries Information Center をご使用ください。

Information Center にアクセスするには、次の 2 つの方法があります。

- 次の Web サイトからアクセスする。 http://www.ibm.com/eserver/iseries/infocenter
- v *iSeries V5R3 Information Center*, SK88-8055-03 CD-ROM からアクセスする。この CD-ROM は、お客様 の新しい iSeries ハードウェアまたは IBM OS/400 ソフトウェアのアップグレードのご注文と一緒に出 荷されます。この CD-ROM は、IBM 以下の URL から注文することができます。

http://www.ibm.com/jp/manuals

iSeries Information Center には、新規または更新された iSeries 情報、例えば、ソフトウェアおよびハード ウェアのインストール、Linux、WebSphere®、Java™、ハイ・アベイラビリティー、データベース、論理区 画、CL コマンド、およびシステム・アプリケーション・プログラミング・インターフェース (API) 、な どが記載されています。さらに、ご使用の iSeries のハードウェアおよびソフトウェアの計画、トラブルシ ューティング、および構成を支援するためのアドバイザーとファインダーも提供されます。

新しくハードウェアを注文すると、*iSeries* セットアップおよびオペレーション, SK88-8058-02 が届きま す。この CD-ROM には、IBM Eserver IBM e(logo)server iSeries Access for Windows および EZ セット アップ・ウィザードが収録されています。 iSeries Access Family は、PC を iSeries™ サーバーに接続する ために強力な手助けをするクライアントおよびサーバー機能セットを提供します。「EZ-セットアップ (EZ-Setup)」ウィザードは、iSeries セットアップ・タスクを自動化します。

## <span id="page-12-0"></span>第 **1** 章 拡張タワーをセットアップするための準備

ラックに 0595 をインストールしますか?

- いいえ: この手順書に従って続けてください。
- \_\_ はい: 23 ページの『第 5 章 ラック内の 0595 [拡張タワーのインストール』へ](#page-34-0)進んでください。そ れから、ここに戻ってセットアップを続けてください。

本章では、拡張タワーをセットアップする前に行う必要がある事項について説明します。次のような作業が あります。

- 1. 拡張タワーのアンパック (拡張タワーに付いているアンパックの手順書を参照)。
- 2. ケーブルの配置計画。
- 3. システム装置の電源遮断。クラスター内のすべてのシステム装置の電源遮断が必要です。

インストールのプロセスを開始する前に、新しい拡張タワーをどこにインストールするかを慎重に計画して ください。大きさ、セキュリティー、および環境上の要因を含むいくつかの要因を考慮する必要がありま す。新しい拡張タワーをセットアップする前に、次の *iSeries Information Center* Web サイトを参照してく ださい。

http://www.ibm.com/eserver/iseries/infocenter

このサイトで「ハードウェアおよびソフトウェアの計画」を選択します。

### ハードウェア要件

システム装置に直接新しい拡張タワーをインストールしようとしている場合には、以下の規則を覚えていて ください。

- v 使用可能か、未使用の高速リンク (HSL) コネクターを用意する必要があります。
- v 未使用か、使用可能なシステム電源制御ネットワーク (SPCN) コネクターを用意する必要があります。

#### **HSL** ケーブルおよび **SPCN** ケーブルの識別

高速リンク (HSL) ケーブルおよびシステム電源制御ネットワーク (SPCN) ケーブルを識別するには、次の 表を使用してください。システムは、HSL ケーブルを使用して、拡張タワーと通信します。システムは、 SPCN ケーブルを使用して、拡張タワーへの電源を制御します。

下記にリストする HSL ケーブルまたは SPCN ケーブルを、必要に応じて用意してください。

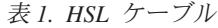

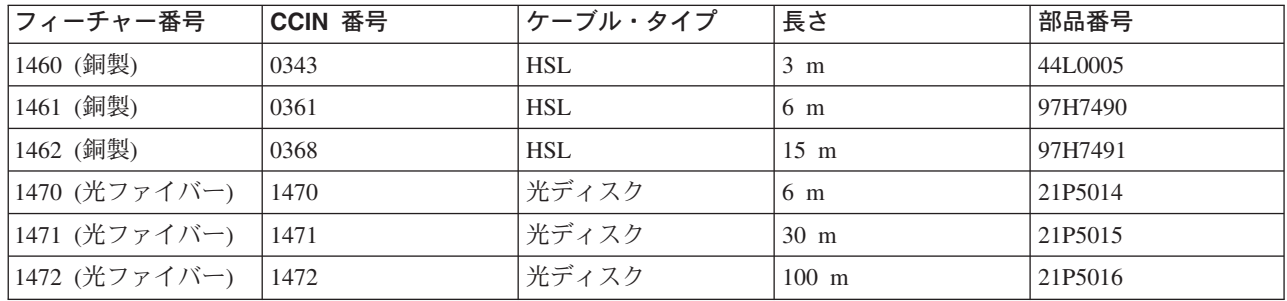

<span id="page-13-0"></span>表 *1. HSL* ケーブル *(*続き*)*

| フィーチャー番号      | CCIN 番号 | ケーブル・タイプ                                 | 長さ              | 部品番号    |
|---------------|---------|------------------------------------------|-----------------|---------|
| 1473 (光ファイバー) | 1473    | 光ディスク                                    | $250 \text{ m}$ | 21P6326 |
| 1474 (銅製)     | 1474    | HSL to HSL-2 $\tau$ $\sim$ 7   6 m<br>JV |                 | 21P5477 |
| 1475 (銅製)     | 1475    | HSL to HSL-2 ケーブ   10 m<br>ル             |                 | 21P5458 |
| 1482 (銅製)     | 1482    | $HSL-2$                                  | $3.5 \text{ m}$ | 53P2676 |
| 1483 (銅製)     | 1483    | $HSL-2$                                  | $10 \text{ m}$  | 21P5456 |
| 1485 (銅製)     | 1485    | $HSL-2$                                  | $15 \text{ m}$  | 21P5457 |

表 *2. SPCN* ケーブル

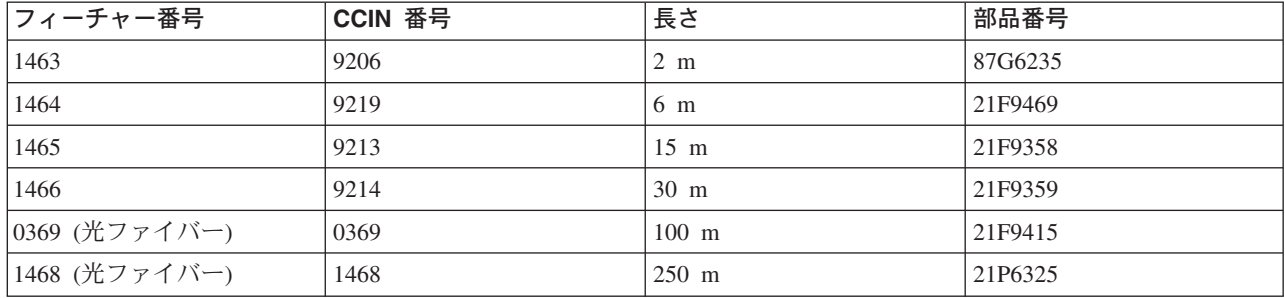

## ケーブルの配置計画

ケーブルをどのように取り付けるかを決めるには、ユーザーの設置計画に従うとともに以下の事項に留意し てください。

v 次の Web サイトを参照し、

http://www.ibm.com/eserver/iseries/infocenter

このサイトで、「 ハードウェアのインストールおよび使用」—>「ケーブル接続に関する考慮事項」を選 択します。

- v 5 [ページの『システム装置のケーブル・オプション』、](#page-16-0) 6 [ページの『拡張タワーのケーブル・オプショ](#page-17-0) [ン』お](#page-17-0)よび 6 [ページの『最大](#page-17-0) HSL ループ』で参照することもできます。
- v 安全上の問題が発生しないようにすること。
- v ケーブルを損傷しないようにすること。
- v ケーブルを高電圧線に平行に取り付けないようにすること。

## <span id="page-14-0"></span>**HSL** ループの例

次の図では、HSL ループのさまざまな例が示されています。

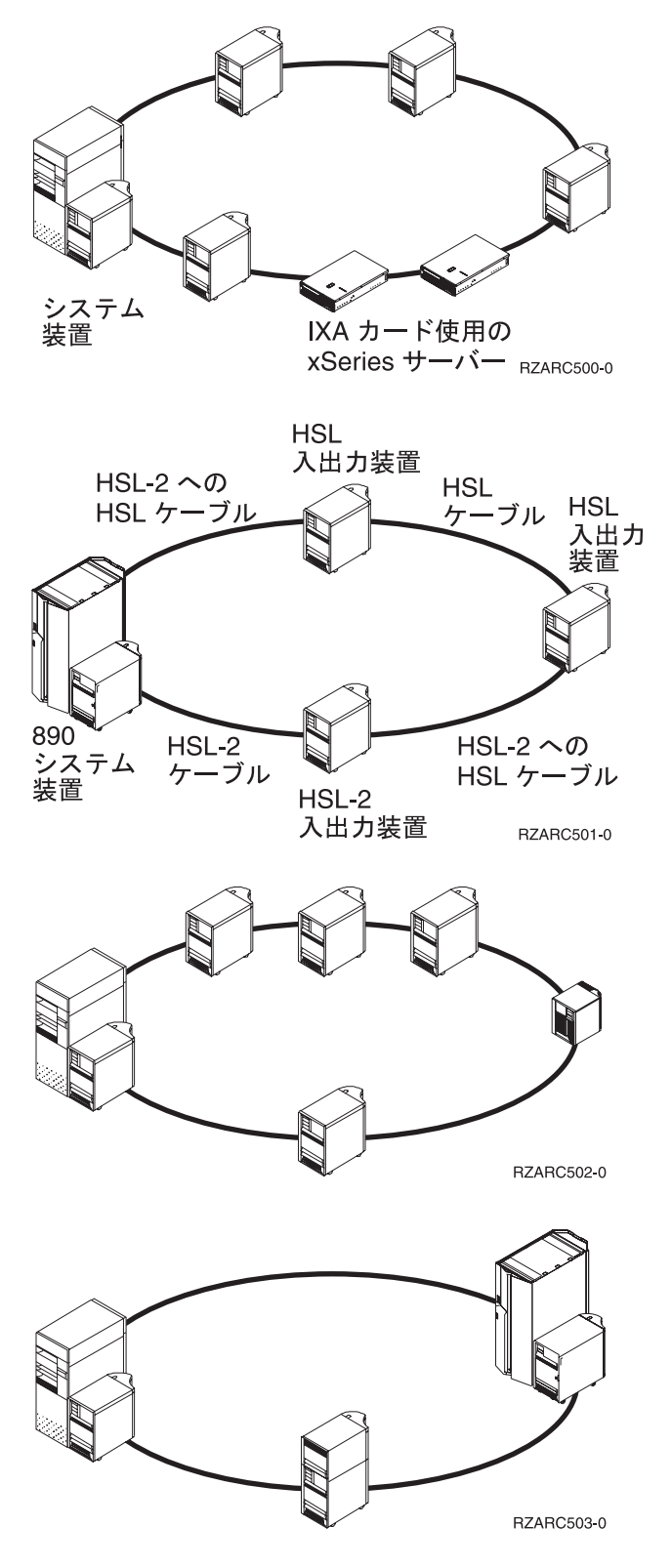

<span id="page-15-0"></span>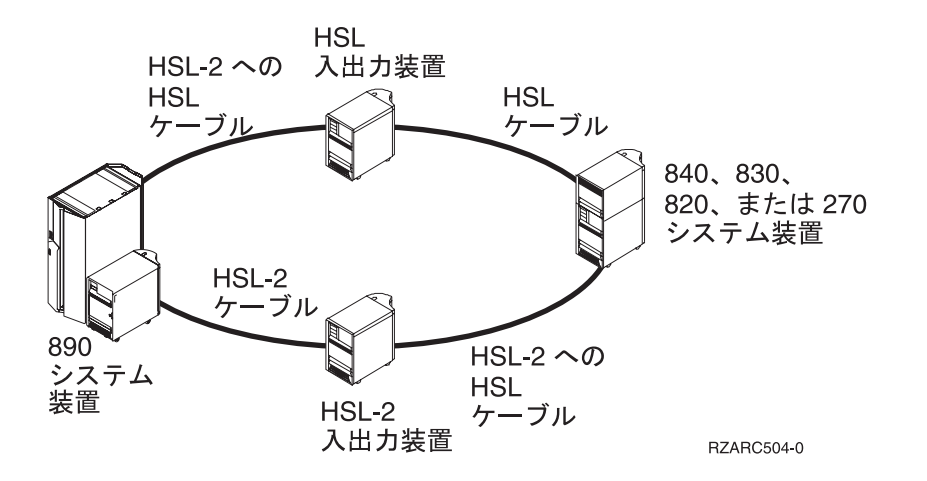

### 予備リンク

予備リンク とは、基本リンクで何らかの障害が起こった場合にシステムが使用する 2 次的な HSL 接続の ことです。拡張タワーとシステム装置との間に予備 HSL ケーブル・リンクを接続することにより、予備リ ンク構成を作成します。

新しい拡張タワーはディスク装置を持っています。リンクが障害を起こした場合にディスク装置に継続して アクセスができるように、ケーブル配置に予備リンクを計画する必要があります。

1 台の拡張タワーで 1 つの予備リンク構成を持つようにケーブルを計画する方法については、図1 を参照 してください。 2 台の拡張タワーをリンクさせようとしている場合は、 5 [ページの図](#page-16-0) 2 を参照してくださ い。拡張タワーを積み重ねてセットアップする場合は、 5 [ページの図](#page-16-0) 3 を参照してください。

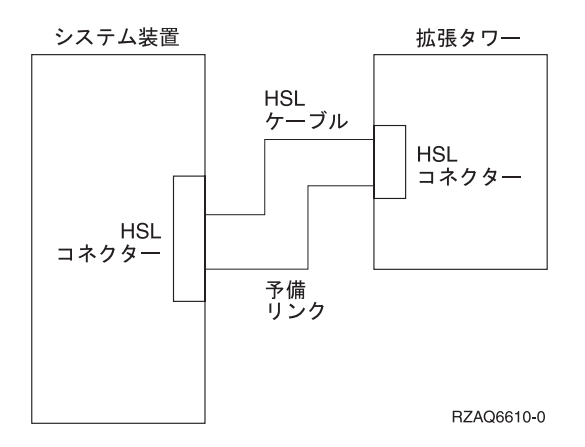

図 *1. 1* 台の拡張タワーの場合の予備リンクの計画

<span id="page-16-0"></span>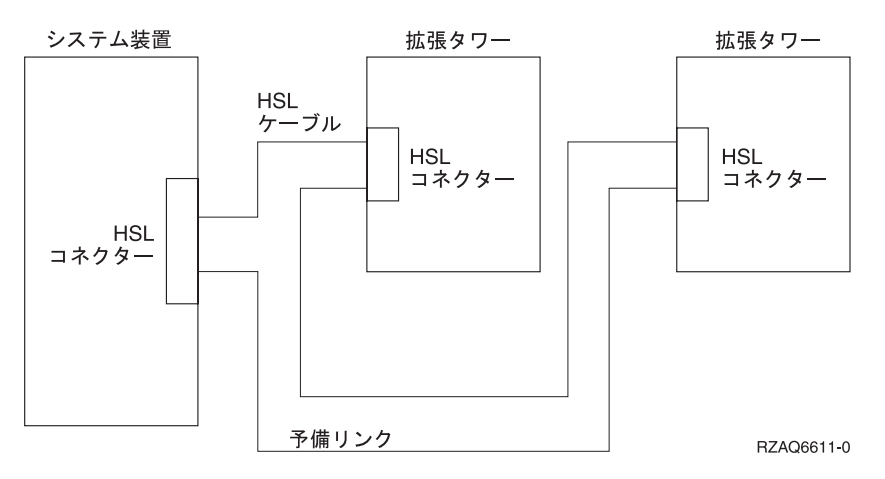

図 *2. 2* 台の拡張タワーの場合の予備リンクの計画

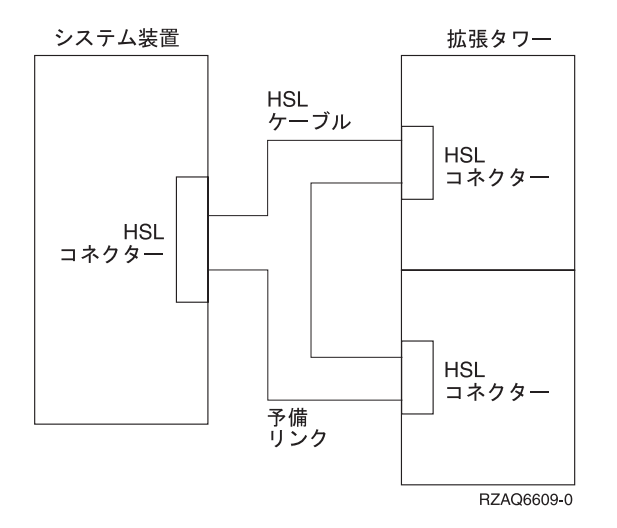

図 *3.* 積み重ねた拡張タワー *(5079)* の場合の予備リンクの計画

## システム装置のケーブル・オプション

次の表を使用して、該当するシステム装置の HSL ケーブルを確認してください。

表 *3.* システム装置のケーブル・オプション

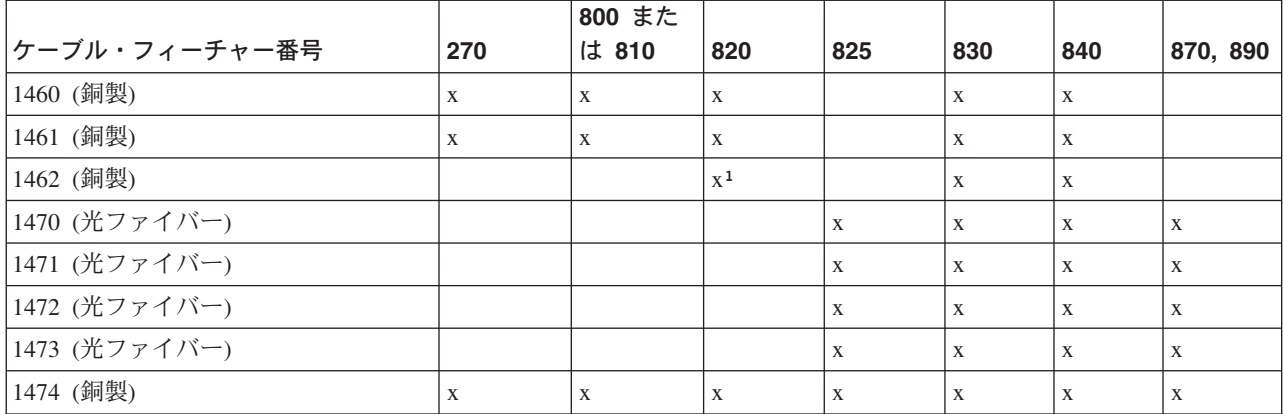

<span id="page-17-0"></span>表 *3.* システム装置のケーブル・オプション *(*続き*)*

|               |     | 800 また |     |     |     |     |          |
|---------------|-----|--------|-----|-----|-----|-----|----------|
| ケーブル・フィーチャー番号 | 270 | は 810  | 820 | 825 | 830 | 840 | 870, 890 |
| 1475 (銅製)     |     |        | X   | X   | X   | X   | X        |
| 1482 (銅製)     |     |        |     | X   |     |     | X        |
| 1483 (銅製)     |     |        |     | X   |     |     | X        |
| 1485 (銅製)     |     |        |     | X   |     |     | X        |
| 1A0 コネクターのみ   |     |        |     |     |     |     |          |

## 拡張タワーのケーブル・オプション

次の表を使用して、該当する拡張タワーの HSL ケーブルを確認してください。

表 *4.* 拡張タワーのケーブル・オプション

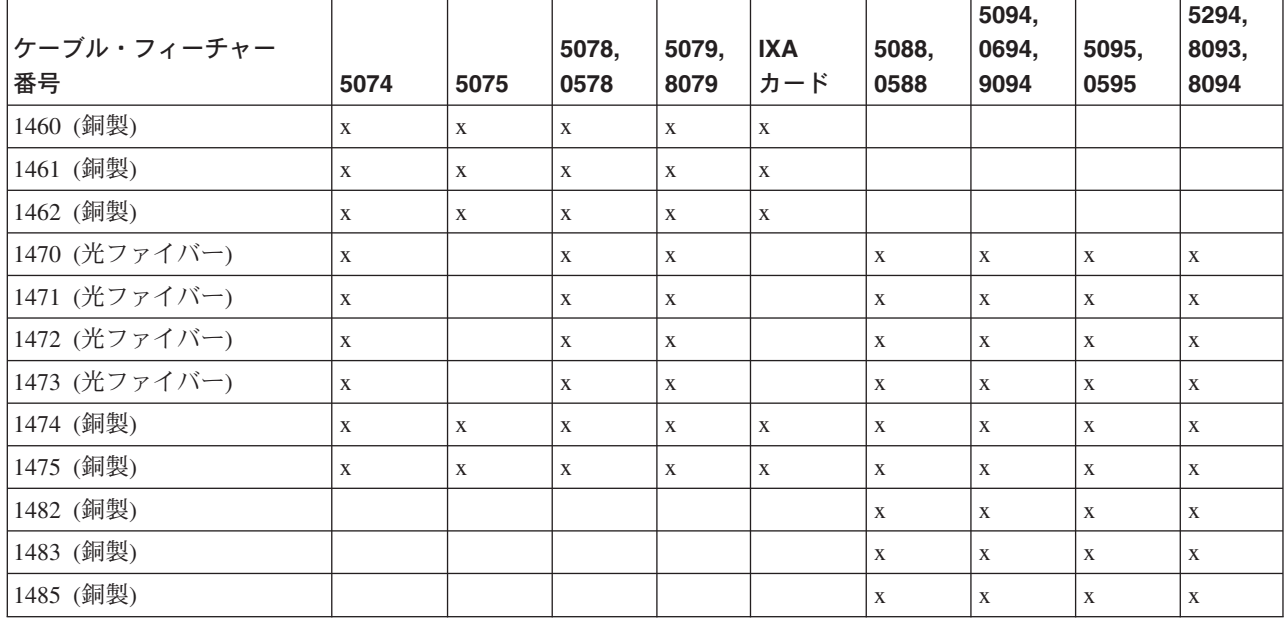

## 構成規則

拡張タワーをセットアップする際は、これらの規則を順守してください。

## 最大 **HSL** ループ

以下の表を用いて、使用できる最大のループを判別してください。

表 *5.* 最大システム・ループ

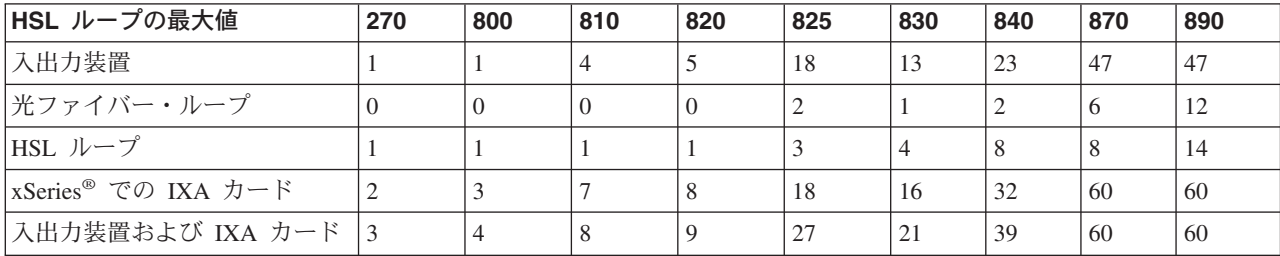

<span id="page-18-0"></span>表 *5.* 最大システム・ループ *(*続き*)*

| HSL ループの最大値                                                  | 270 | 800 | 810 | 820 | 825 | 830 | 840 | 870 | 890 |
|--------------------------------------------------------------|-----|-----|-----|-----|-----|-----|-----|-----|-----|
| <b>HSL</b> Opticonnect $\mathcal{W} \rightarrow \mathcal{V}$ |     |     |     |     | -   |     |     |     |     |
| HSL 移行装置                                                     |     |     |     |     |     |     |     |     |     |

表 *6.* 最大 *HSL* ループ

| HSL ループの最大値         | 270 | 800 | 810 | 820 | 825 | 830 | 840 | 870 | 890     |
|---------------------|-----|-----|-----|-----|-----|-----|-----|-----|---------|
| 入出力装置               |     |     |     |     |     |     |     |     | O       |
| IXA カード             |     |     |     |     |     |     |     |     | $\circ$ |
| 入出力装置および IXA カード  3 |     |     |     |     |     | C   |     |     |         |

表 *7. 2* つのシステムの場合の 最大 *HSL Opticonnect* ループ

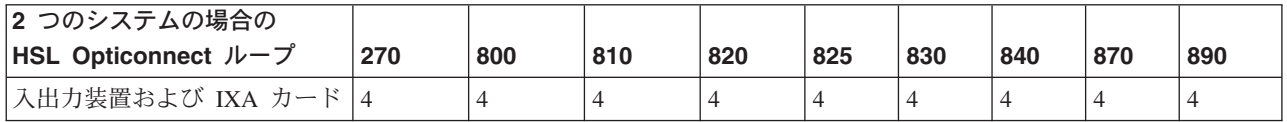

3 つのシステムの場合のループに加わるシステムはすべて、V5R2 またはそれ以降のものでなければなりま せん。830、840、870 および 890 モデルは、3 つのシステム HSL OptiConnect ループをサポートします。

表 *8. 3* つのシステムでの最大 *HSL Opticonnect* ループ

| 3 つのシステムでの HSL   |     |     |     |     |     |     |     |     |     |
|------------------|-----|-----|-----|-----|-----|-----|-----|-----|-----|
| Opticonnect ループ  | 270 | 800 | 810 | 820 | 825 | 830 | 840 | 870 | 890 |
| 入出力装置および IXA カード | 該当な | 該当な | 該当な | 該当な | 該当な |     |     |     |     |
|                  |     |     |     |     |     |     |     |     |     |

## **HSL** ループのアドレッシング

表 *9. HSL* ループのアドレッシング

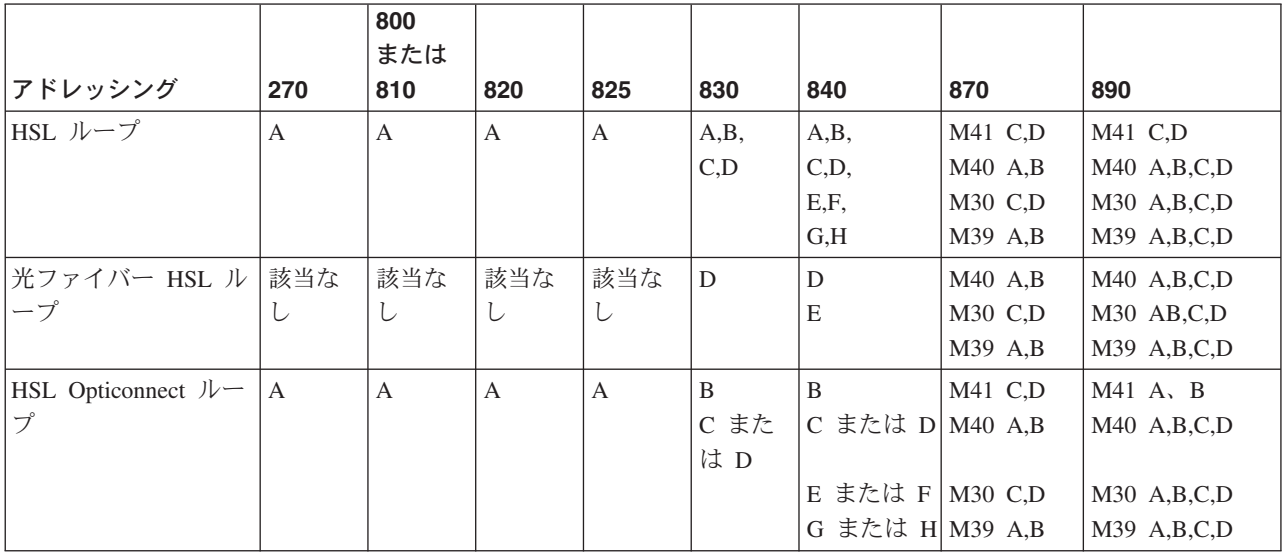

#### <span id="page-19-0"></span>**iSeries** システム装置の電源遮断

新しい拡張タワーをシステム装置に接続する前に、そのシステム装置を電源遮断する必要があります。クラ スター内のすべてのシステム装置の電源遮断が必要です。以下の手順でシステム装置を電源遮断します。

- 1. ご使用のオペレーティング・システムおよびライセンス・プログラムの最新のバックアップがあるこ とを確認してください。そのオペレーティング・システムとライセンス・プログラムのバックアップ が、最後にプログラム一時修正 (PTF) を適用した後で行われたものであれば、それを使用できま す。
- \_\_ 2. ご使用のシステム装置に論理区画をインストールしている場合は *iSeries Information Center* で「論理 区画」の項を参照してください。 *iSeries Information Center* に、論理区画を持つシステムの電源遮断 に関する指示が記載されています。
- \_\_ 3. システムに IXA がある場合は、OS/400® のオプションを使用して遮断してください。
- \_\_ 4. すべてのジョブが完了していることを確認します。
- \_\_ 5. すべてのジョブが完了してから、コマンド行に pwrdwnsys \*immed と入力して、Enter キーを押しま す。
- 注**:** インストール中に問題が生じた場合は、特約店または、サービス提供者に連絡してください。
- 6. システム装置が完全に電源遮断された後で、システム装置に接続されているすべてのパーソナル・コ ンピューター (PC) および装置類 (プリンターやディスプレイ装置など) の電源をオフにします。
- 7. システム装置に接続されているすべての電源コード (プリンター、拡張タワー、およびディスプレイ 装置などの電源コード) を抜きます。
- \_\_ 8. システム装置のすべての電源コードをコンセントから抜きます。
- \_\_ 9. HSL イネーブラーを拡張タワーと一緒に受け取りましたか ?
	- \_\_ いいえ: 13 ページの『第 2 [章 拡張タワーのセットアップ』へ](#page-24-0)進んでください。
	- はい: 『HSL イネーブラーの取り付け』へ進んでください。

#### **HSL** イネーブラーの取り付け

システム装置に HSL イネーブラーが同梱されていた場合は、ご使用の装置をセットアップする前に、ケー ブルを取り付けておく必要があります。 HSL イネーブラーを取り付けるには、次の手順を行ってくださ  $\mathcal{V}^{\mathcal{A}}$ 

- 1. 右側のカバーを取り外す (後ろから見て)
	- \_\_ a. ねじを緩める。
	- \_\_ b. カバーを前面から背面に、止まるまでスライドさせる。
	- \_\_ c. カバーを引き出す。

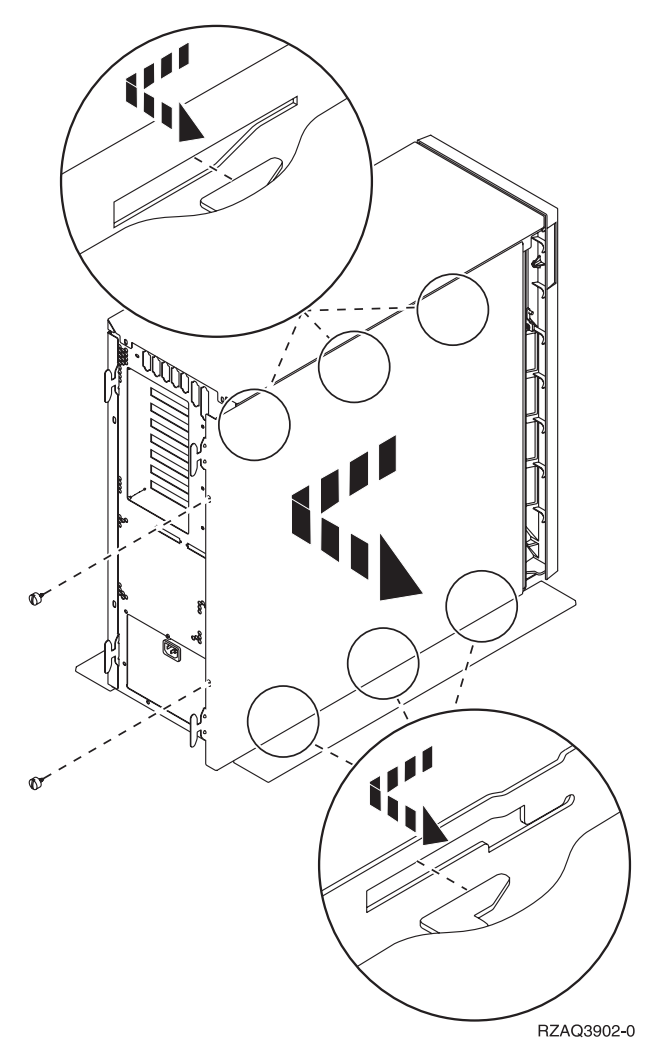

図 *4.* システム装置の側面カバーの取り外し

システム装置には、訓練を受けた技術員だけが取り替えることができるバッテリーが入っています。

# △ 注意

バッテリーはリチウム電池です。このバッテリーの交換は、訓練を受けたサービス技術員のみが、問題判 別、修理、および保守マニュアルの指示に従って行ってください。爆発の危険を防止するために、バッテリ ーを焼却または充電してはなりません。 **IBM** 指定の部品とだけ交換してください。バッテリーを廃棄する ときには、関連法規を遵守してください。 **(RSFTC241)**

\_\_ 2. 静電気の放電によって装置が損傷しないように、使い捨てのリスト・バンドを取り付ける。 **10** [ペー](#page-21-0) [ジの図](#page-21-0) **5** は、リスト・バンドのフォイルの接着部分を塗装されていない表面に取り付ける場所の例 です。

<span id="page-21-0"></span>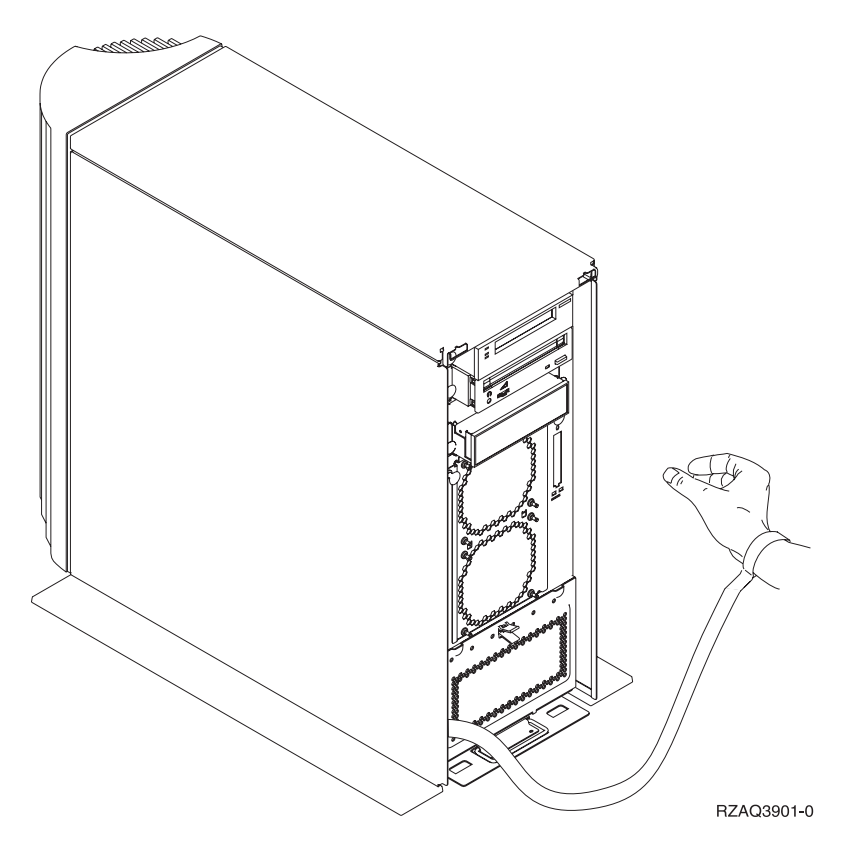

図 *5.* リスト・バンドの取り付け

- \_3. E= (11 [ページの図](#page-22-0) 6) にある HSL ケーブル・ポートを覆っているプレートを外す。
- \_4.ガスケット D- をコネクター C- の上に載せる。
- \_5. コネクター C を E にある HSL ケーブル・ボートに取り付ける。
- \_\_6. 保留していたねじをコネクター B に取り付ける。
- \_\_7. コネクター | B| を ||A| のバックプレーンに差し込む。|

<span id="page-22-0"></span>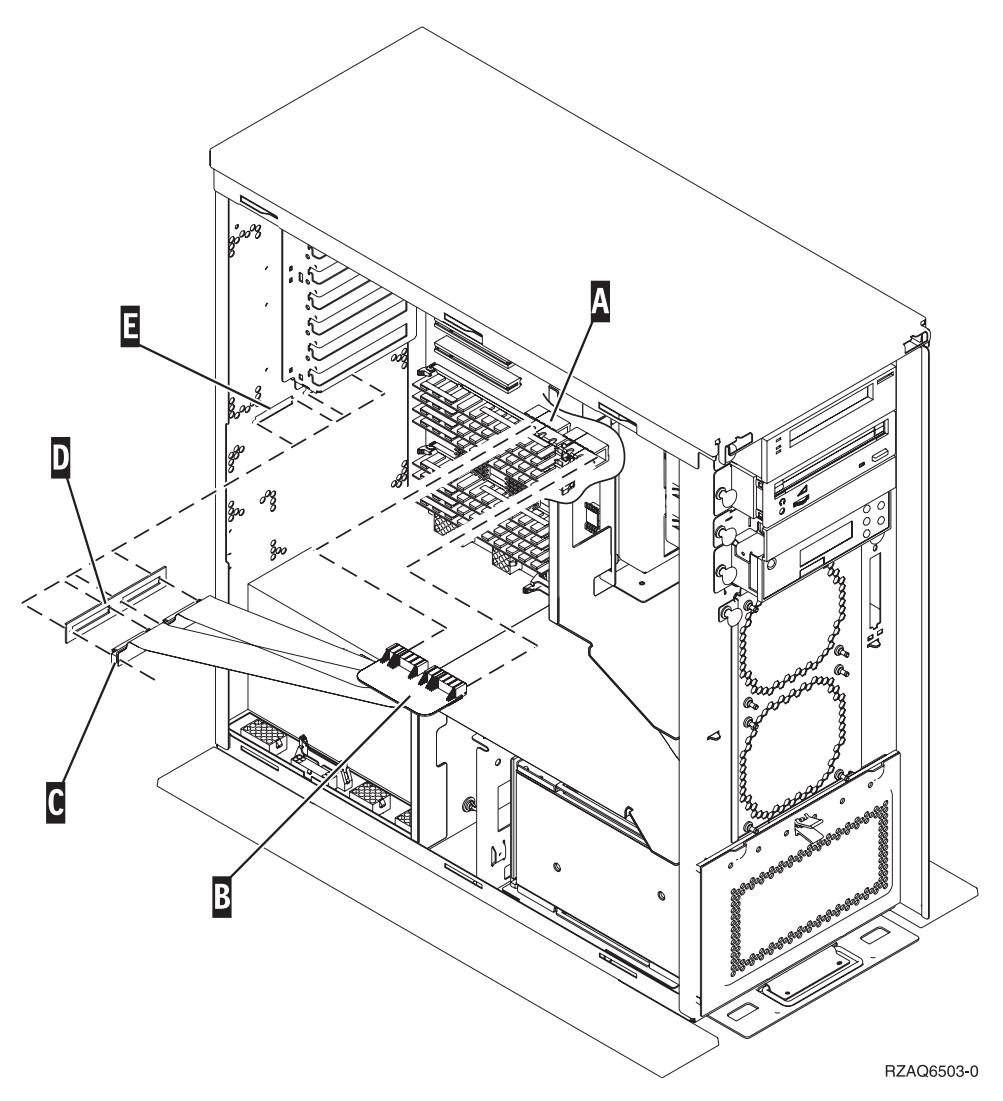

図 *6. HSL* イネーブラーの取り付け

- \_\_ 8. リスト・バンドを外す。
- \_\_ 9. **12** [ページの図](#page-23-0) **7** は、上面のエッジと下面のエッジにあるタブを位置合わせすることによって、シス テム装置の側面カバーを取り付ける方法を示しています。前方に押して、すべてのタブがスロットに 入ることを確認してください。システムの装置の前面に向けてカバーを止まるまでスライドさせて、 ネジを取り付けます。

<span id="page-23-0"></span>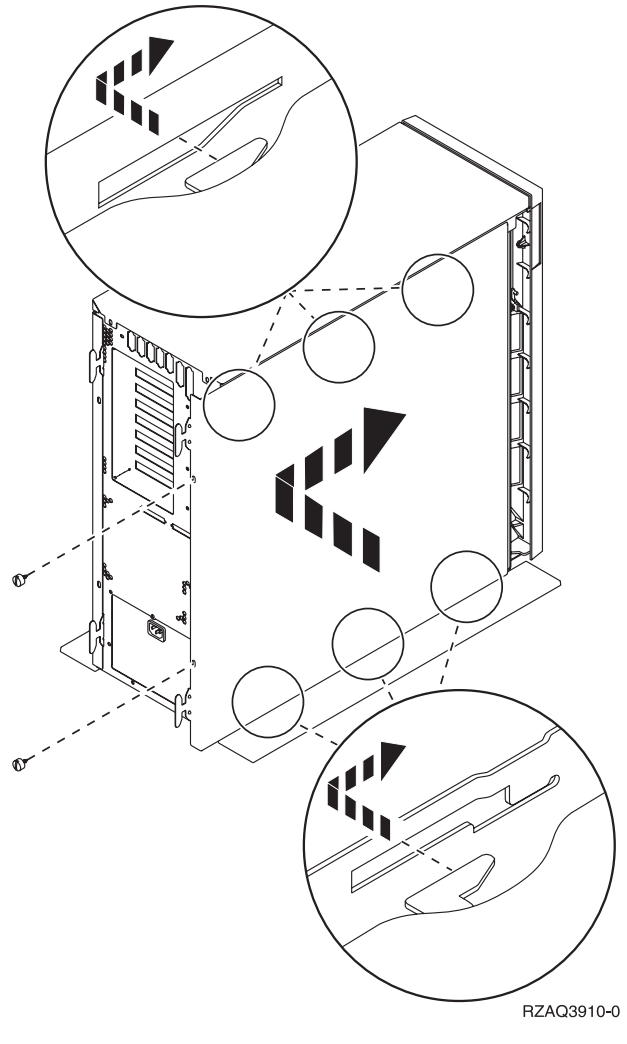

図 *7.* システム装置の側面カバーの取り付け

## <span id="page-24-0"></span>第 **2** 章 拡張タワーのセットアップ

ここでは、ご使用になる拡張タワーをセットアップする方法を説明します。

- \_\_ 1. システム装置を電源遮断していない場合は、 8 ページの『iSeries [システム装置の電源遮断』へ](#page-19-0)進みま す。システム装置を電源遮断したら、ここへ戻ります。
- 2. 背面カバーがある場合は、取り外すか、開きます。 拡張タワーまたはシステム装置上のカバーの取り外し、または開き方については、 31 [ページの『付](#page-42-0) 録 A. [背面カバーの取り外しまたは開き方』を](#page-42-0)参照してください。
- \_\_ 3. コネクターの位置を探してください。 5079 拡張タワーまたはシステム装置上のコネクターの位置については、 37 [ページの『付録](#page-48-0) B. コネ [クターの位置』を](#page-48-0)参照してください。
- \_\_ 4. システム装置に移行装置が付いている場合は、先に進む前に *iSeries Information Center* で「インスト ール、アップグレード、および移行」を参照してください。
- \_\_ 5. 14 ページの『HSL [接続の例』お](#page-25-0)よび 17 ページの『SPCN [接続の例』を](#page-28-0)検討してから、『HSL ケー ブルによる装置の接続』 または 16 ページの『SPCN [ケーブルによる装置の接続』を](#page-27-0)続行してくださ い。

### **HSL** ケーブルによる装置の接続

手順の実行中に問題が生じた場合は、特約店またはサービス提供者に連絡してください。

- \_\_ 1. ご使用の装置上で使用可能な HSL コネクターを見つけます。 37 [ページの『付録](#page-48-0) B. コネクターの [位置』を](#page-48-0)参照してください。
- \_\_ 2. システム装置上に HSL コネクターの組が 1 つしかない場合は、A0 および A1 というラベルが付 けられます。

システム装置上に HSL コネクターの組が 2 つ以上ある場合、最初の組は、A0 および A1 という ラベルが付けられます。残りの HSL コネクターは、アルファベット順にラベルが付けられます。例 えば、モデル 830 の場合は、システム上に 4 組の HSL コネクターがあります。それらには、A0 と A1、B0 と B1、C0 と C1、D0 と D1 というラベルが付けられます。

7 ページの『HSL [ループのアドレッシング』を](#page-18-0)参照してください。

- 3. どの組の HSL コネクターが使用可能であるか、ここに書き留めてください。 \_\_\_\_\_、
- \_\_ 4. ケーブルにラベルを付けて装置に接続します。

未使用の HSL コネクターは、金属クリップで覆われていることがあります。 HSL ケーブルを取り 付ける前に、クリップを取り外してください。

- \_\_ a. 拡張タワーとともに出荷された HSL ケーブルおよび電源ケーブルを探します。
- \_\_ b. HSL ケーブルのそれぞれの端にラベルを付けます。
- **\_\_ c.** 一方の HSL ケーブルの両端に 0 のラベルを付けます。
- \_\_ d. もう一方の HSL ケーブルの両端に 1 のラベルを付けます。
- \_\_ e. 1 台の拡張タワーに接続するときは、次のようにします。
	- $-$ 1) 0 のラベルが付いている HSL ケーブルを、該当の拡張タワー上の 0 のラベルが付いて いる HSL コネクターに接続します。
- \_\_ 2) 拡張タワー上のラベル 1 の HSL コネクターに、ラベル 1 の HSL ケーブルを接続し ます。
- <span id="page-25-0"></span>\_\_ f. 2 台以上の拡張タワーを接続するときは、次のようにします。
	- \_\_ 1) 一方の端に次の HSL ケーブル 0 、他方の端に 1 のラベルを付ける。
	- 2) 0 のラベルが付いている HSL ケーブルを、拡張タワー上で 0 のラベルが付いている HSL コネクターに接続します。
	- \_\_ 3) 1 のラベルが付いている HSL ケーブルを、拡張タワー上で 1 のラベルが付いている HSL コネクターに接続します。
	- \_\_ 4) すべての拡張タワーが接続されるまで、上記のステップを繰り返します。
- \_\_ 5. システム装置にある使用可能な HSL コネクターにケーブルを接続します。ステップ 3 (13 [ページ](#page-24-0)) を参照してください。 0 のラベルが付いている HSL ケーブルを 0 のラベルが付いている HSL コ ネクターに接続し、1 のラベルが付いている HSL ケーブルを 1 のラベルが付いている HSL コネ クターに接続します。
- \_\_ 6. 16 ページの『SPCN [ケーブルによる装置の接続』か](#page-27-0)ら続けてください。

#### **HSL** 接続の例

次の図は、HSL 接続を示す例です。

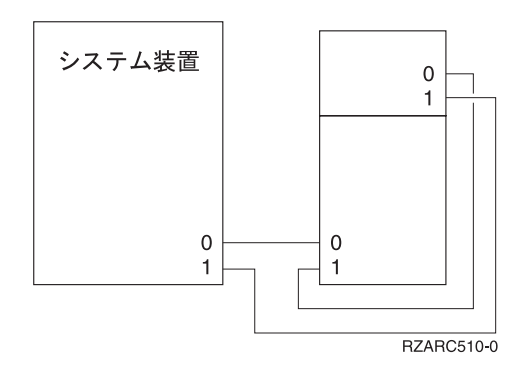

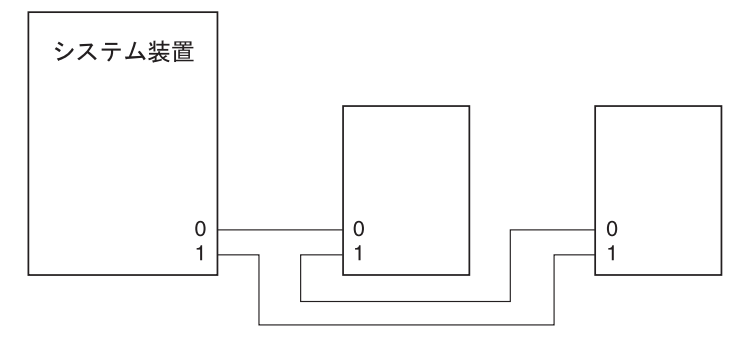

**BZABC511-0** 

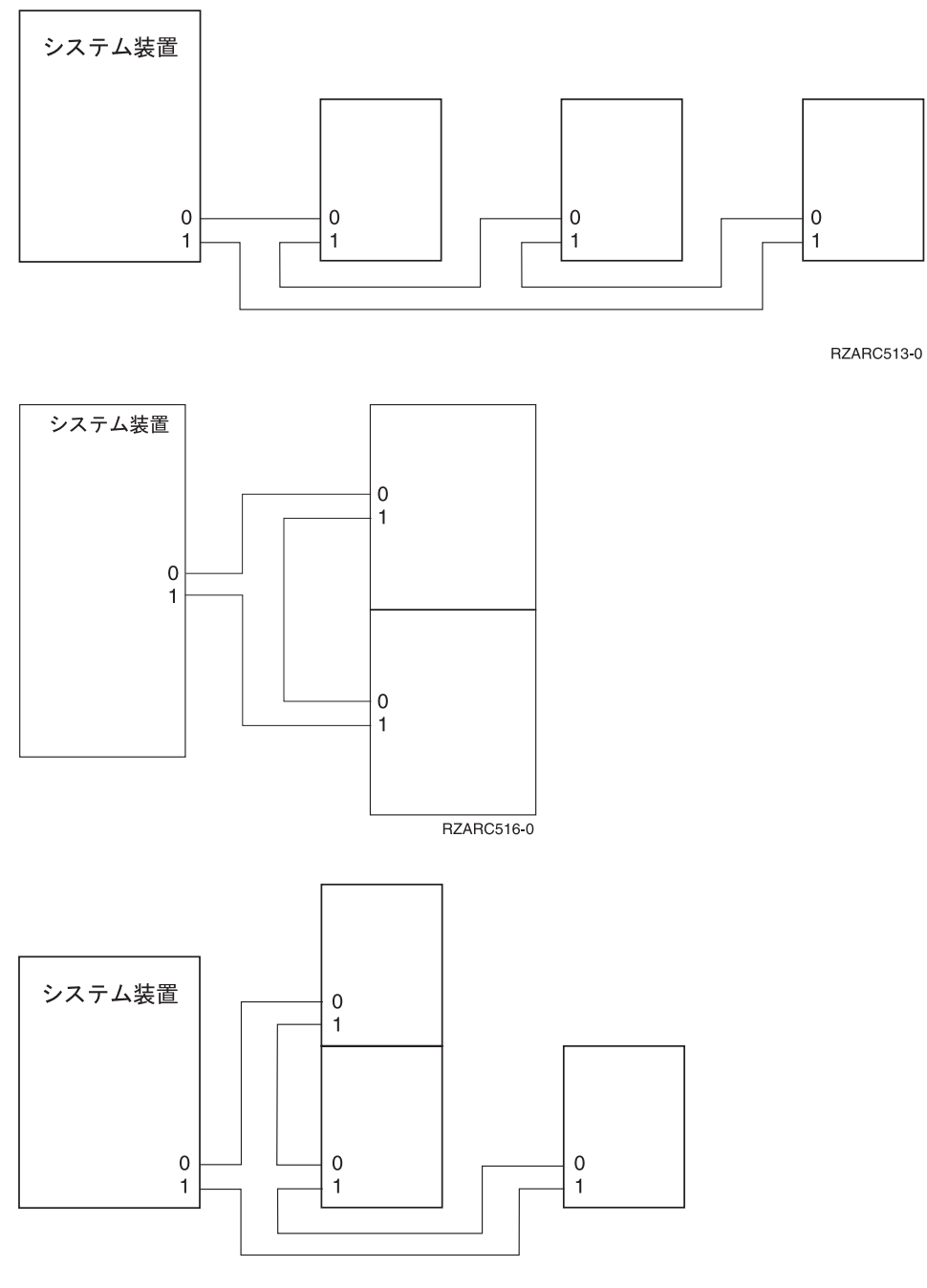

RZARC518-0

<span id="page-27-0"></span>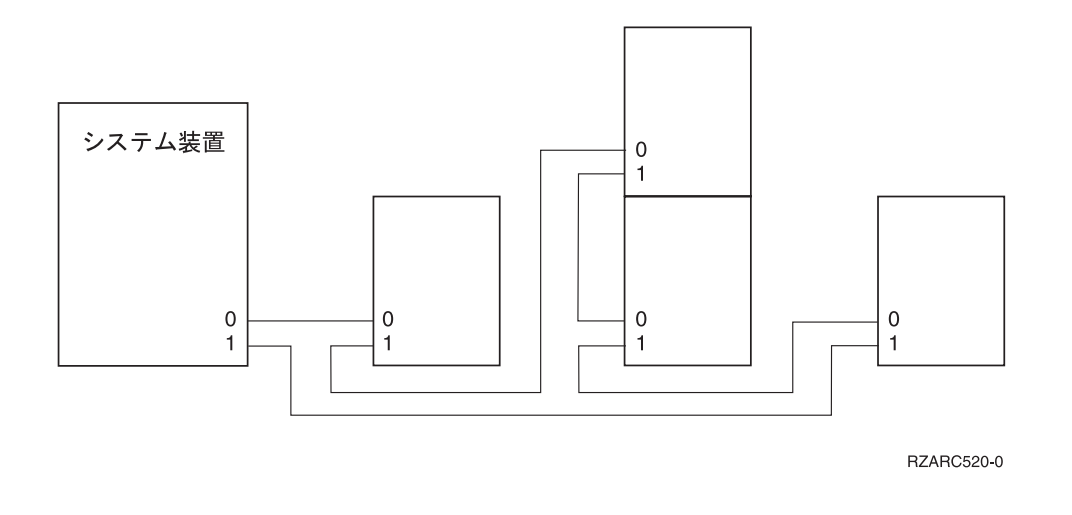

### **SPCN** ケーブルによる装置の接続

手順の実行中に問題が生じた場合は、特約店またはサービス提供者に連絡してください。

- \_\_ 1. ご使用の装置上で使用可能なコネクターを見つけます。 37 ページの『付録 B. [コネクターの位置』](#page-48-0) を参照してください。
- \_\_ 2. ケーブルにラベルを付けて装置に接続します。
	- \_\_ a. 拡張タワーと一緒に出荷された、SPCN ケーブルおよび電源ケーブルを探します。
	- \_\_ b. ケーブルを該当のシステム装置上のコネクター J15 に接続します。
	- \_\_ c. ケーブルの他方の端を最初の拡張タワー上のコネクター J15 に接続します。
	- \_\_ d. 別のケーブルの端を最初の拡張タワーのコネクター J16 に接続します。
	- \_\_ e. ケーブルの他方の端を次の拡張タワー上のコネクター J15 に接続します。
	- \_\_ f. すべての拡張タワーが接続されるまで、上記のステップを繰り返します。
	- \_\_ g. 電源ケーブルを接続します。プラグを壁のコンセントには差し込まないでください。
- \_\_ 3. 背面カバーがある場合は、閉めるか、取り付けます。
- \_\_ 4. 新しいサーバーにこの拡張タワーをインストールする場合は、『ケーブル接続の手順』に戻ってくだ さい。
- \_\_ 5. 19 ページの『第 3 [章 インストールの完了』か](#page-30-0)ら続けてください。

## <span id="page-28-0"></span>**SPCN** 接続の例

次の図は、SPCN 接続を示す例です。

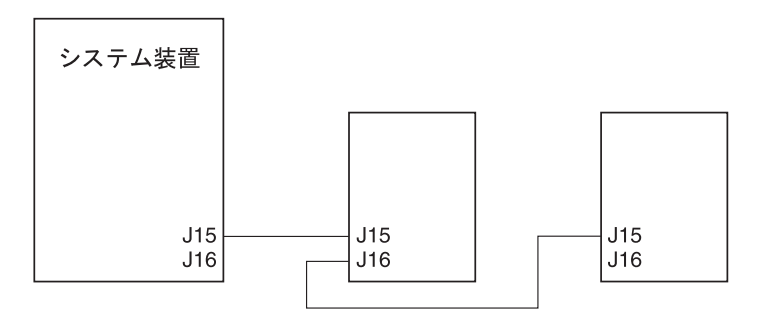

RZARC512-0

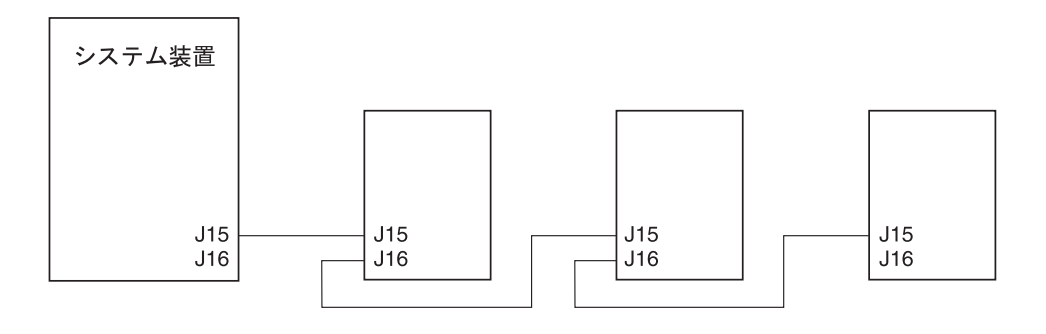

RZARC514-0

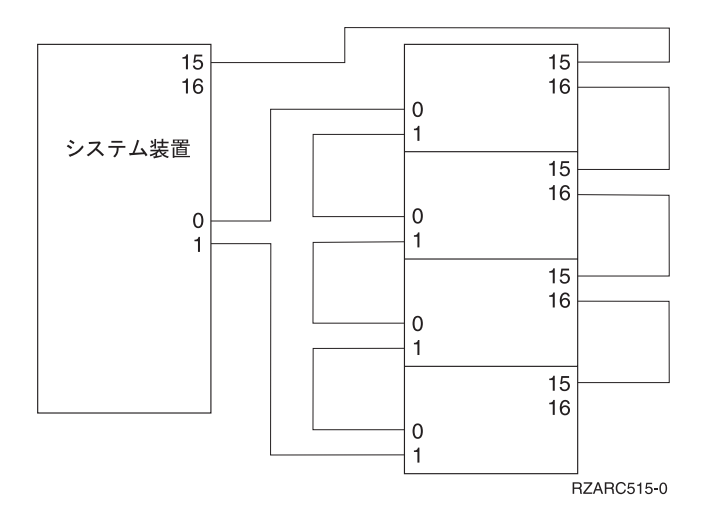

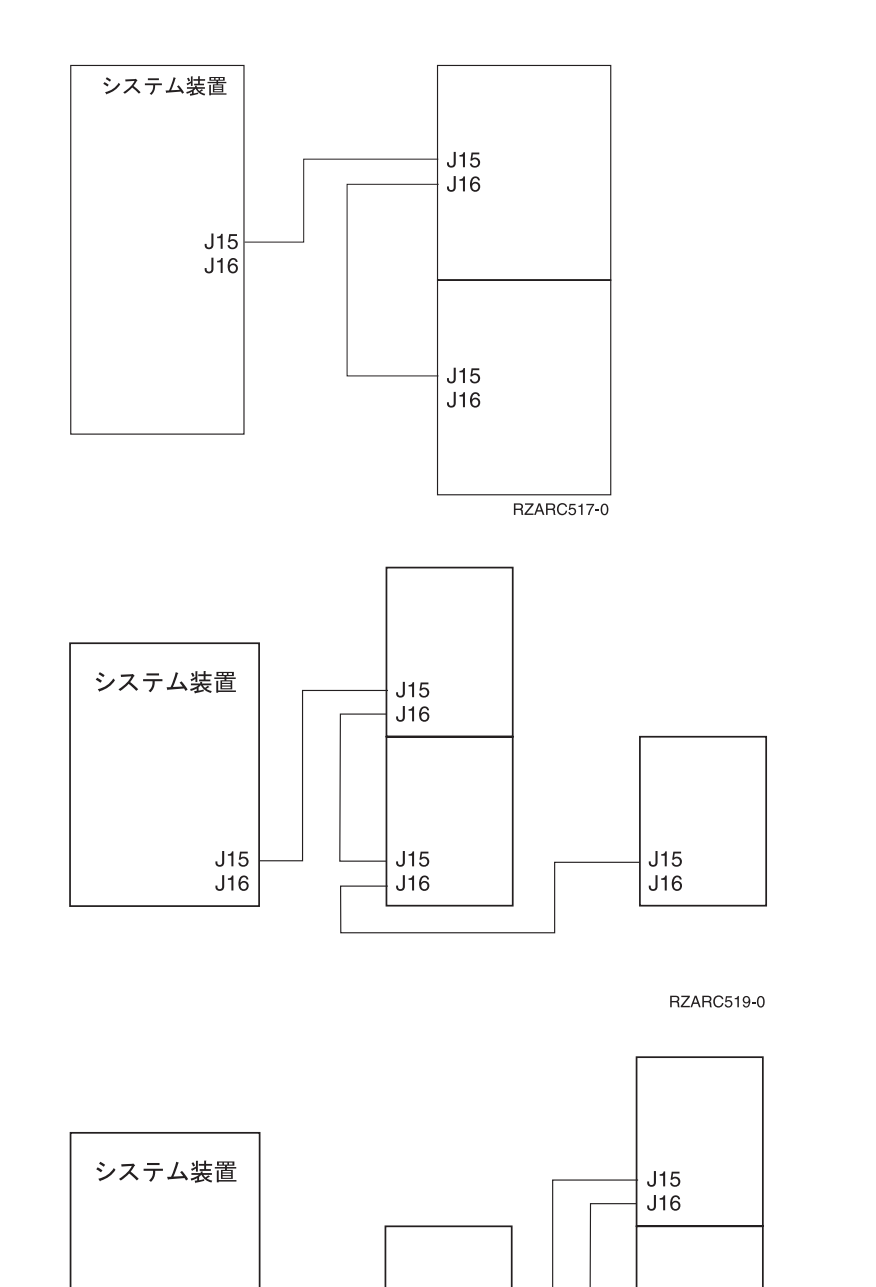

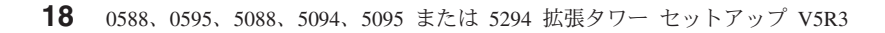

 $J15$ <br> $J16$ 

 $J15$  $J16$   $J15$ <br> $J16$ 

RZARC521-0

 $J15$ <br> $J16$ 

## <span id="page-30-0"></span>第 **3** 章 インストールの完了

以下の手順を行って、インストールの完了を確認してください。

- \_\_ 1. 次のシステム・コンポーネントのカバーが、すべて取り付けられていることを確認してください。
	- \_\_ a. システム装置
	- \_\_ b. すべてのシステム拡張タワー

△ 危険

誤配線のある電源コンセントは、システムまたはシステムに接続されている装置の金属部分に危険な電圧を誘起させ る原因になります。感電事故防止のため、電源コンセントの正しい配線とコンセントの接地端子を正しく接地する工 事はユーザーの責任で行っていただきます。 **(RSFTD201)**

- 注**:** システム装置の電源コードのプラグを差し込むと、ファンが始動し、システム参照コードが表示されま す。これらのアクションは正常です。これらは、システム装置が初期プログラム・ロード (IPL) を実 行していることを示してはいません。
- \_\_ 2. 次のシステム・コンポーネントの電源コードを、コンセントに差し込んでください。
	- \_\_ a. システム装置
	- \_\_ b. システムに接続されたすべての拡張タワー
	- \_\_ c. システム装置コンソール
	- \_\_ d. システム・プリンター
- \_\_ 3. 次のシステム・コンポーネントをそれぞれ、関連する電源オン・ボタンを使用して電源オンにしま す。
	- \_\_ a. システム・プリンター (ある場合)
	- \_\_ b. システム制御コンソール
- 4. コントロール・パネルの「機能/データ」表示パネルを見ます。コントロール・パネルについての情 報が必要な場合は、 51 ページの『付録 C. [システム装置のコントロール・パネル』を](#page-62-0)参照してくだ さい。
- \_\_ 5. ご使用のシステム装置が、モデル 270、800、または 810 の場合は、ステップ 7 に進んでくださ い。
- \_\_ 6. ご使用のシステム装置が、モデル 820、825、830、840、870 または 890 の場合は、ステップ 8 (20 [ページ](#page-31-0)) に進んでください。
- \_\_ 7. 「機能/データ」表示パネルに **01 B V=S** が表示されましたか?
	- \_\_ はい: ステップ 9 (20 [ページ](#page-31-0)) に進んでください。
	- \_\_ いいえ: 以下の手順を行ってください。
		- \_\_ a. 「機能/データ」表示パネルに **02** が表示されるまで、「増分/減分」ボタンを押しま す。
		- \_\_ b. コントロール・パネルの「機能開始」プッシュボタンを押します。
		- \_\_ c. 「機能/データ」表示パネルに **B** が表示されるまで、「増分/減分」ボタンを押します。
- <span id="page-31-0"></span>\_\_ d. コントロール・パネルの「機能開始」プッシュボタンを押します。
- \_\_ e. 「機能/データ」表示パネルに **M** が表示されるまで、「増分/減分」ボタンを押します。
- \_\_ f. コントロール・パネルの「機能開始」プッシュボタンを押します。
- \_\_ g. 「機能/データ」表示パネルに **S** が表示されるまで、「増分/減分」ボタンを押します。
- \_\_ h. コントロール・パネルの「機能開始」プッシュボタンを押します。
- \_\_ i. 「機能/データ」表示パネルに **01** が表示されるまで、「増分/減分」ボタンを押しま す。
- \_\_ j. コントロール・パネルの「機能開始」プッシュボタンを押します。 「機能/データ」表示パネルに **01 B M S** が表示されるはずです。表示されない場合は、 ステップ 7a (19 [ページ](#page-30-0)) から 7j を繰り返します。
- \_\_ k. 9 に進んでください。
- \_\_ 8. 「機能/データ」表示パネルに **01 B V=S** が表示されましたか?
	- 注**:** オペレーション・コンソールのリモート・コントロール・パネルを使用している場合は、「機 能開始」をクリックして、IPL 速度の検証が必要な場合があります。
	- はい いいえ
	- **↓** 以下の手順を行ってください。
		- \_\_ a. 「手動」標識 (小さな手) がオンになるまで、「モード選択」ボタンを押します。
		- \_\_ b. 「機能/データ」表示パネルに **02** が表示されるまで、「増分/減分」ボタンを押しま す。
		- \_\_ c. コントロール・パネルの「機能開始」プッシュボタンを押します。
		- \_\_ d. 「機能/データ」表示パネルに **B** が表示されるまで、「増分/減分」ボタンを押しま す。
		- \_\_ e. コントロール・パネルの「機能開始」プッシュボタンを押します。
		- \_\_ f. 「機能/データ」表示パネルに **S** が表示されるまで、「増分/減分」ボタンを押しま す。
		- \_\_ g. 「通常」標識 (**OK**) がオンになるまで「モード選択」ボタンを押します。
		- \_\_ h. 「機能/データ」表示パネルに **01** が表示されるまで、「増分/減分」ボタンを押しま す。
		- \_\_ i. コントロール・パネルの「機能開始」プッシュボタンを押します。 「機能/データ」表示パネルに **01 B S** が表示されるはずです。表示されない場合は、 8a から 8h のステップを繰り返します。
		- \_\_ j. 9 に進んでください。
- \_\_ 9. 白い「電源」プッシュボタンを押し、システム装置に電源を入れます。

注**:** IPL が完了するまでにかかる時間は、ご使用のモデルや構成によって異なります。

- \_\_ 10. システム装置にサインオンします。必ず保守ツール権限を持つようにしてください。
- \_\_ 11. 21 ページの『第 4 [章 新しい構成の検証』に](#page-32-0)進んでください。

## <span id="page-32-0"></span>第 **4** 章 新しい構成の検証

以下の手順を行って、新しい構成を検証します。

- \_\_ 1. コマンド行で **strsst** と入力します。 Enter キーを押します。
- \_\_ 2. 「保守ツールの開始 *(SST)* のサインオン」 画面で、 保守ツールのユーザー **ID** および保守ツール のパスワードを入力します。

Enter キーを押します。

- \_\_ 3. 「システム保守ツール *(SST)*」 画面で「保守ツールの開始」を選択します。 Enter キーを押します。
- 4. 「保守ツールの開始」画面で「ハードウェア保守管理機能」を選択します。 Enter キーを押します。
- \_\_ 5. 「ハードウェア保守管理機能」画面で、「パッケージ・ハードウェア資源 **(**システム、フレーム、 カード**...)**」を選択します。 Enter キーを押します。
	- 新しい拡張タワーが、リストされます。フレーム ID と資源名をここに記録してください

\_\_\_\_\_\_\_。拡張タワーが表示されない場合は、インストールが正しく行われてい るかを、次のようにして検証する必要があります。

- \_\_ a. 拡張タワーが電源オンされているか確認します。
- \_\_ b. ケーブルを正しく取り付けたか確認します。
- \_\_ 6. 新しい拡張タワー用の重要プロダクト・データ (VPD) を更新する必要があります。
	- \_\_ a. F3 を押して、「ハードウェア保守管理機能」画面に戻ります。
	- \_\_ b. 「ハードウェア保守管理機能」画面で、「システム電源制御ネットワーク**(System Power Control Network)(SPCN)**」を選択します。
	- \_\_ c. Enter キーを 2 回押します。

注**:**

- 1. 5294 をインストールした場合は、5294-002 と 5294-001 の両方のフレーム ID と製造番号を見 つける必要があります。
- 2. フレーム ID は、拡張タワー上の表示内容を見て検索することもできます。例えば、5294-002 (上部装置) のフレーム ID が 4 の場合は、表示パネルに \*04 と表示されます。
- \_\_ d. 拡張タワーにTついて**3** (*VPD* の書き込み)を入力します。Enter キーを押します。
- 例**:** ご使用の拡張タワーのフレーム ID が 2 の場合、下の例に示すようにオプション **3** を入力し ます。「装置」フィールドに **0** が指定されたフレーム ID を使用してください。

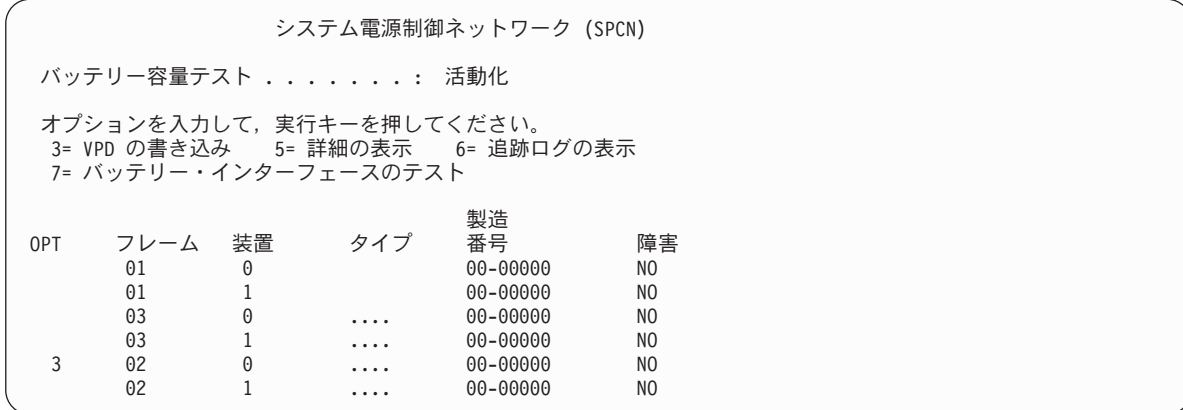

- \_\_ e. 「重要プロダクト・データ *(VPD)* の書き込み」画面で、次の情報を入力します。
	- \_\_ 1) 「タイプ」フィールドに、 **0588**、**0595**、**5088**、**5094** または **5095** と入力します。
	- \_\_ 2) 「型式」フィールドに **001** と入力します。 5294 を使用している場合以外は、 5294-001 (下部装置) では **001** と入力し、5294-002 (上部装置) では **002** と入力しま す。
	- \_\_ 3) 「製造番号」フィールドに製造番号 (拡張タワーのフレームに記載されています) を入 力します。
- \_\_ f. Enter キーを押します。

「重要プロダクト・データが正常に書き込まれました」というメッセージが表示されます。 \_\_ 7. F3 を押して、「ハードウェア保守管理機能」画面に戻ります。

- \_\_ 8. 「ハードウェア保守管理機能」画面から F6 (構成の印刷) を押して、構成リストを印刷します。
- \_\_ 9. 今後参照するのに備えて、構成リストを本書にはさんでおきます。
- \_\_ 10. メイン・メニューに戻るには、F3 (終了) を 2 回押してからEnter キーを押します。

<span id="page-34-0"></span>第 **5** 章 ラック内の **0595** 拡張タワーのインストール

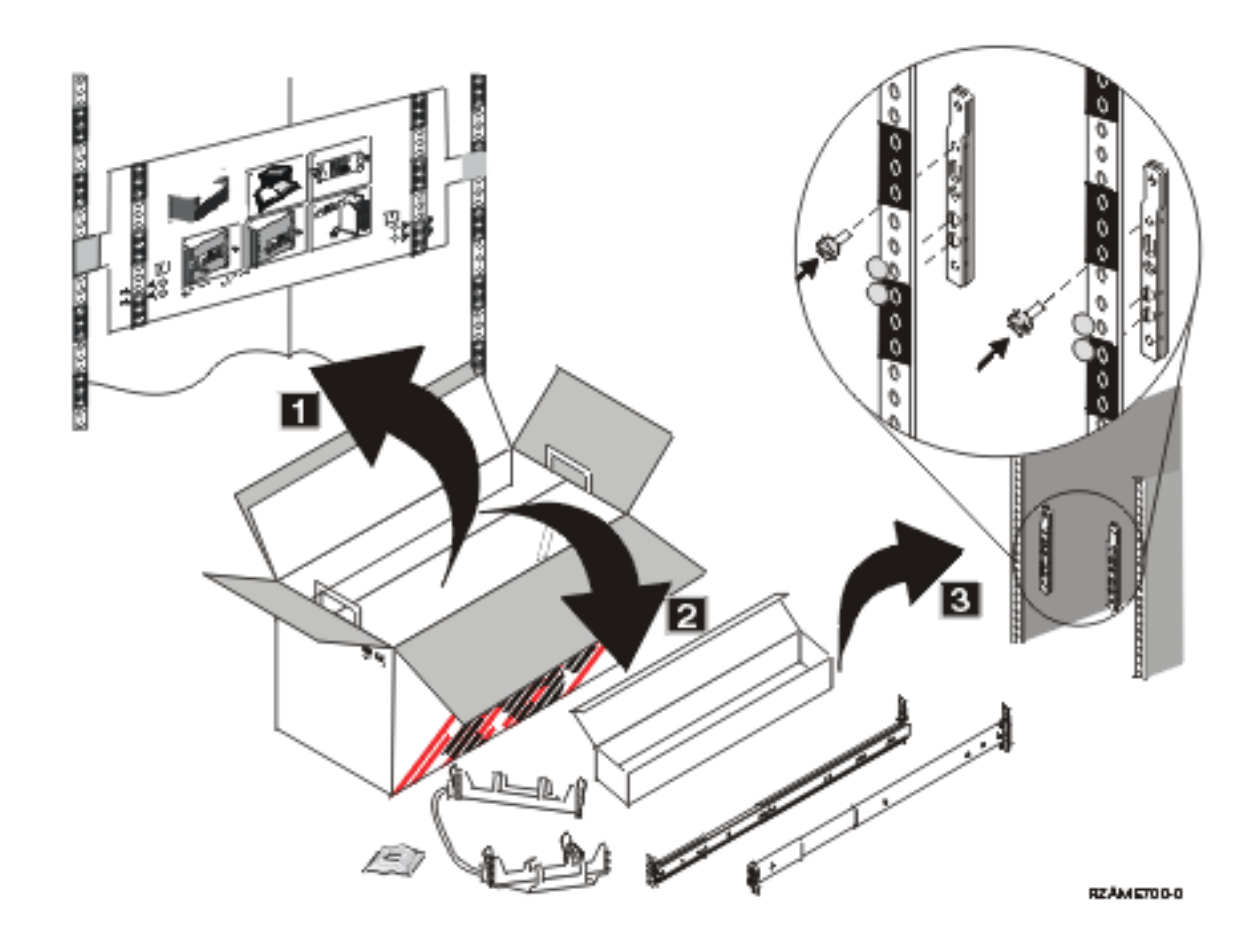

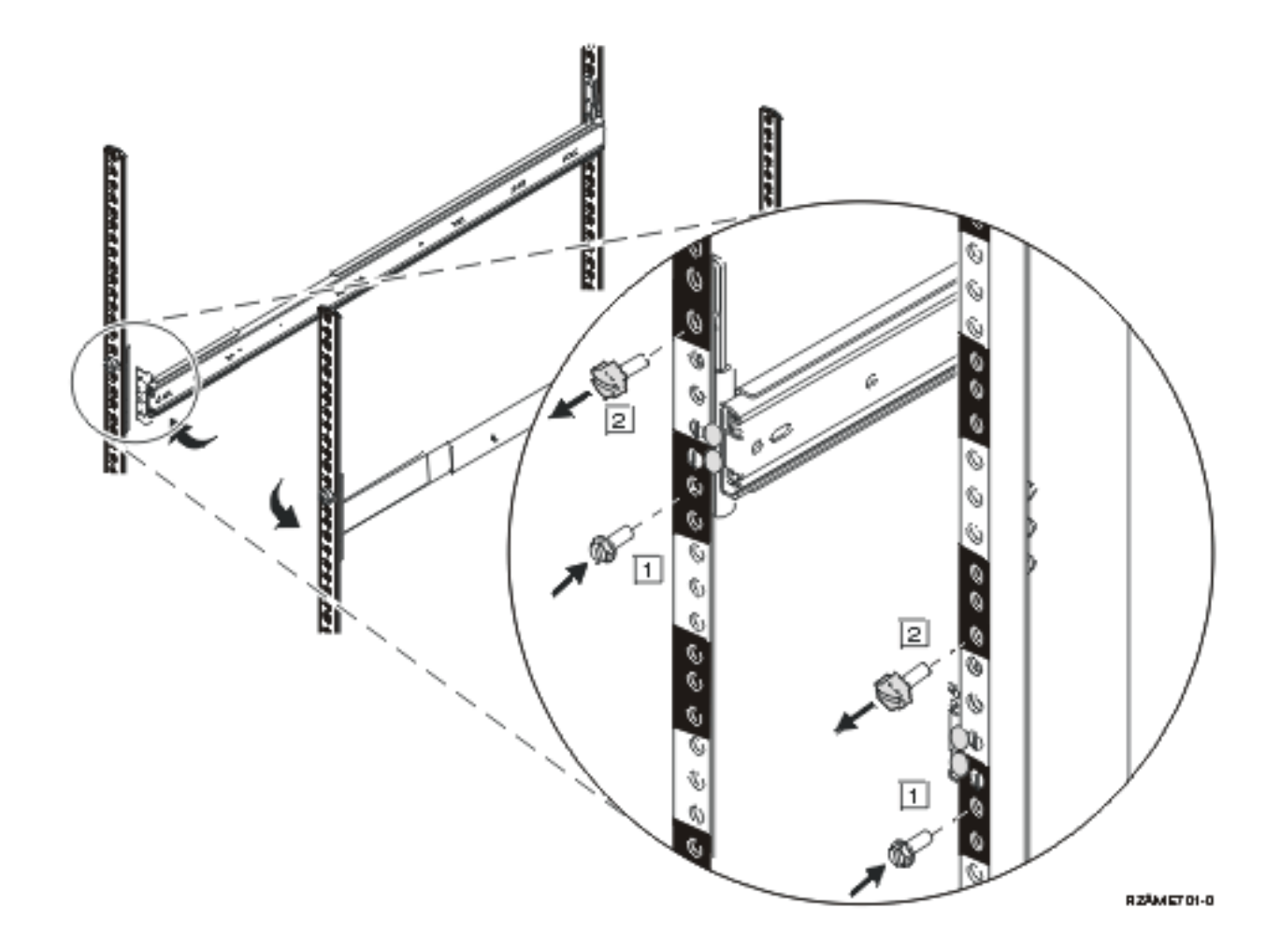

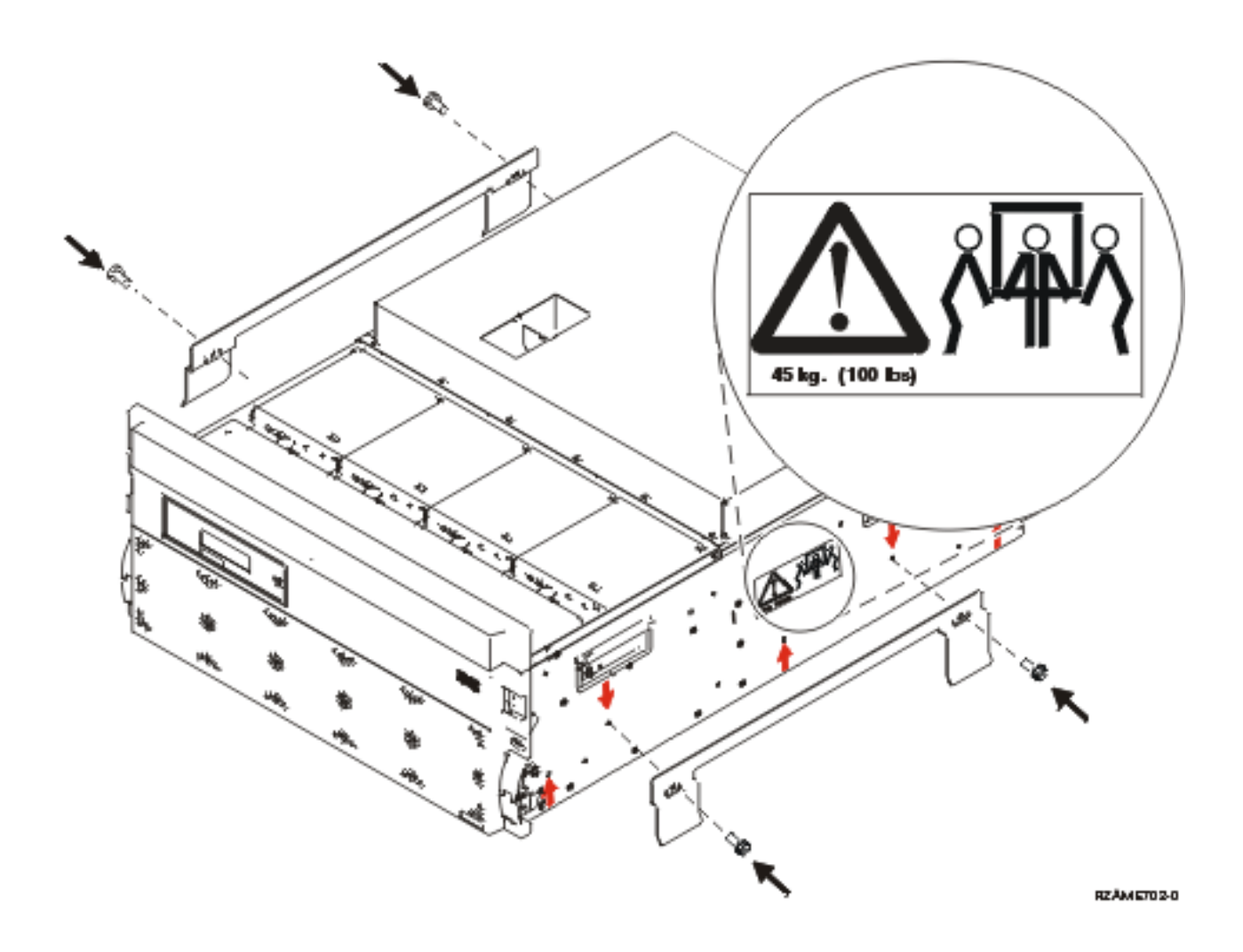

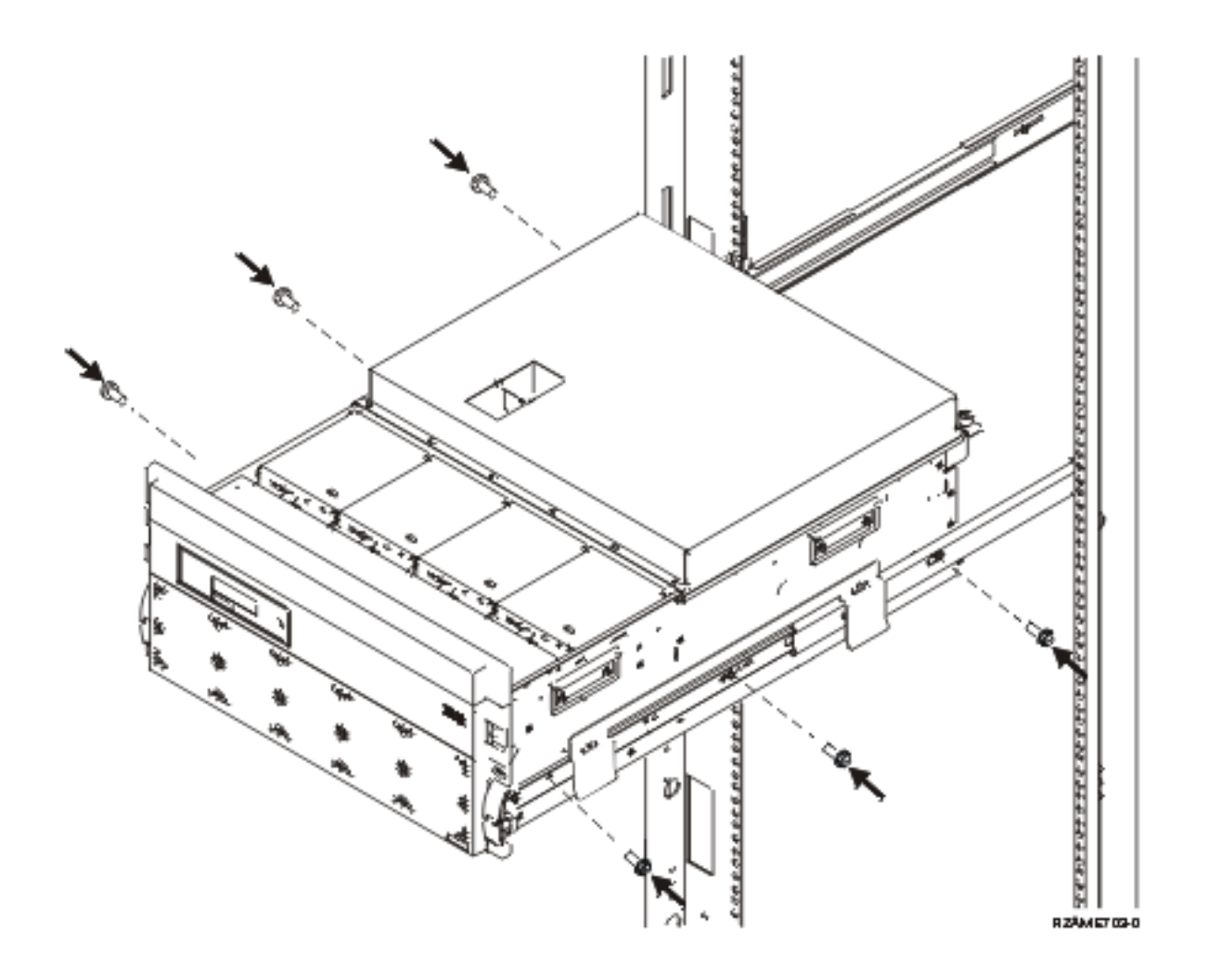

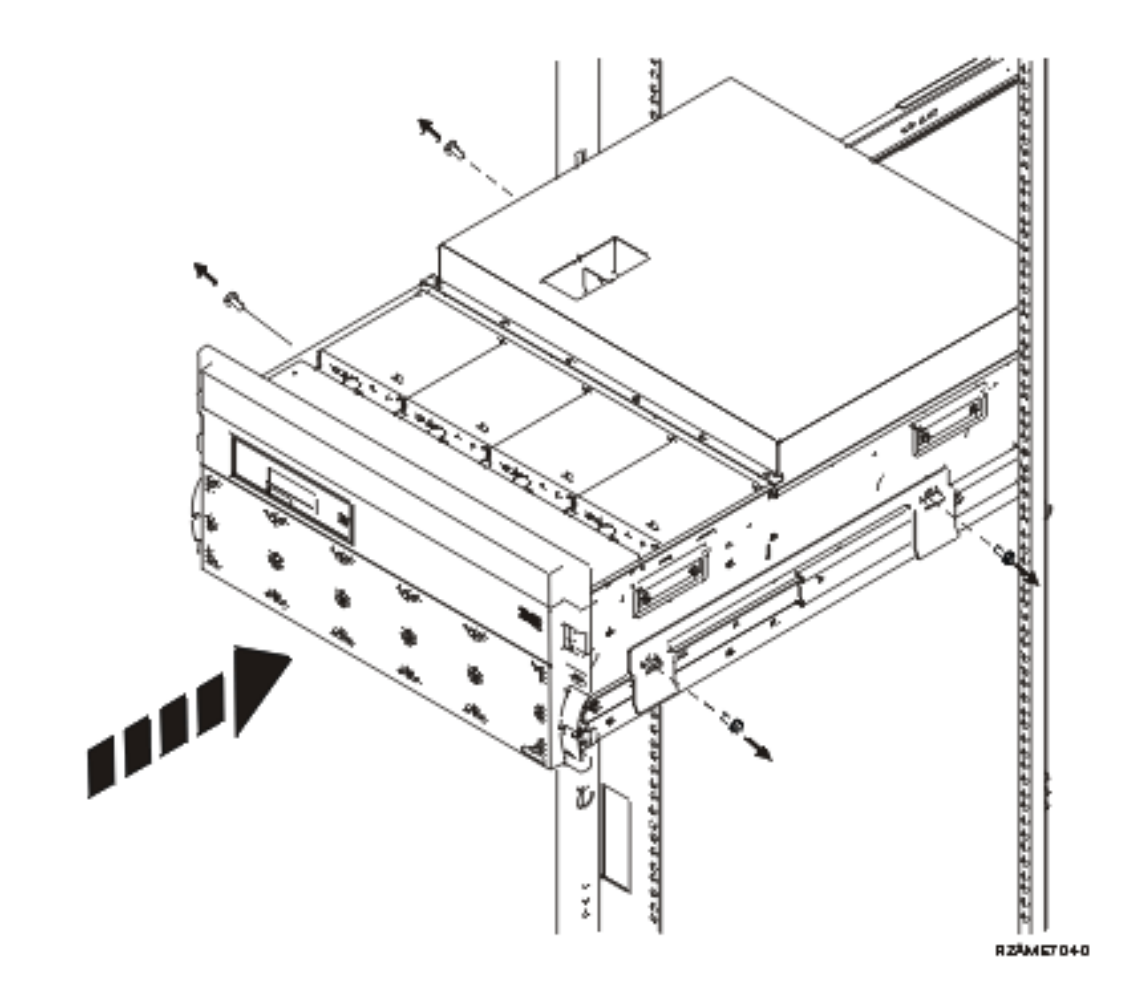

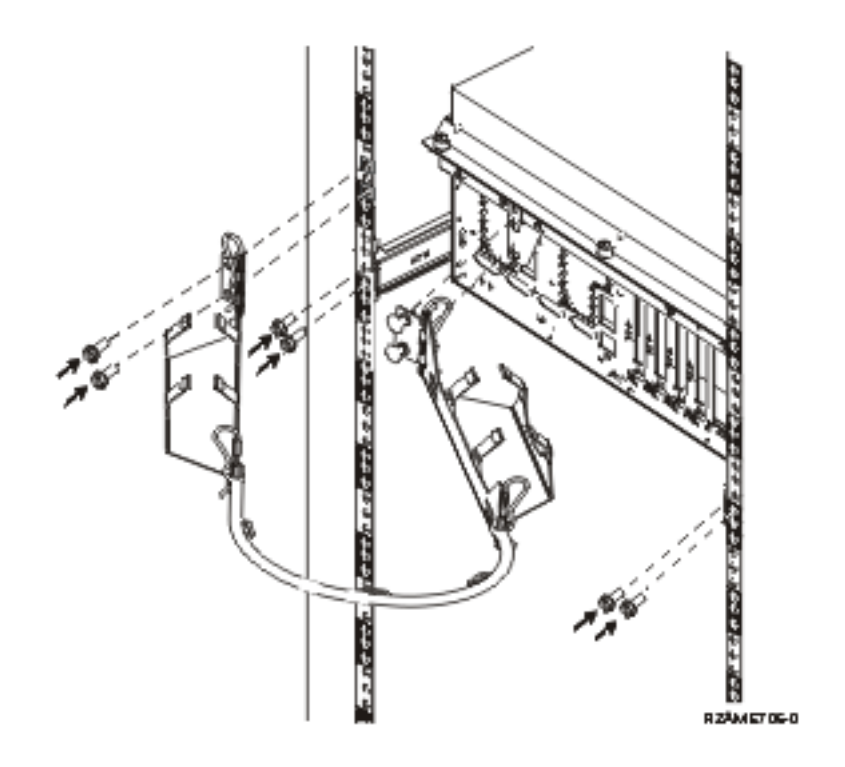

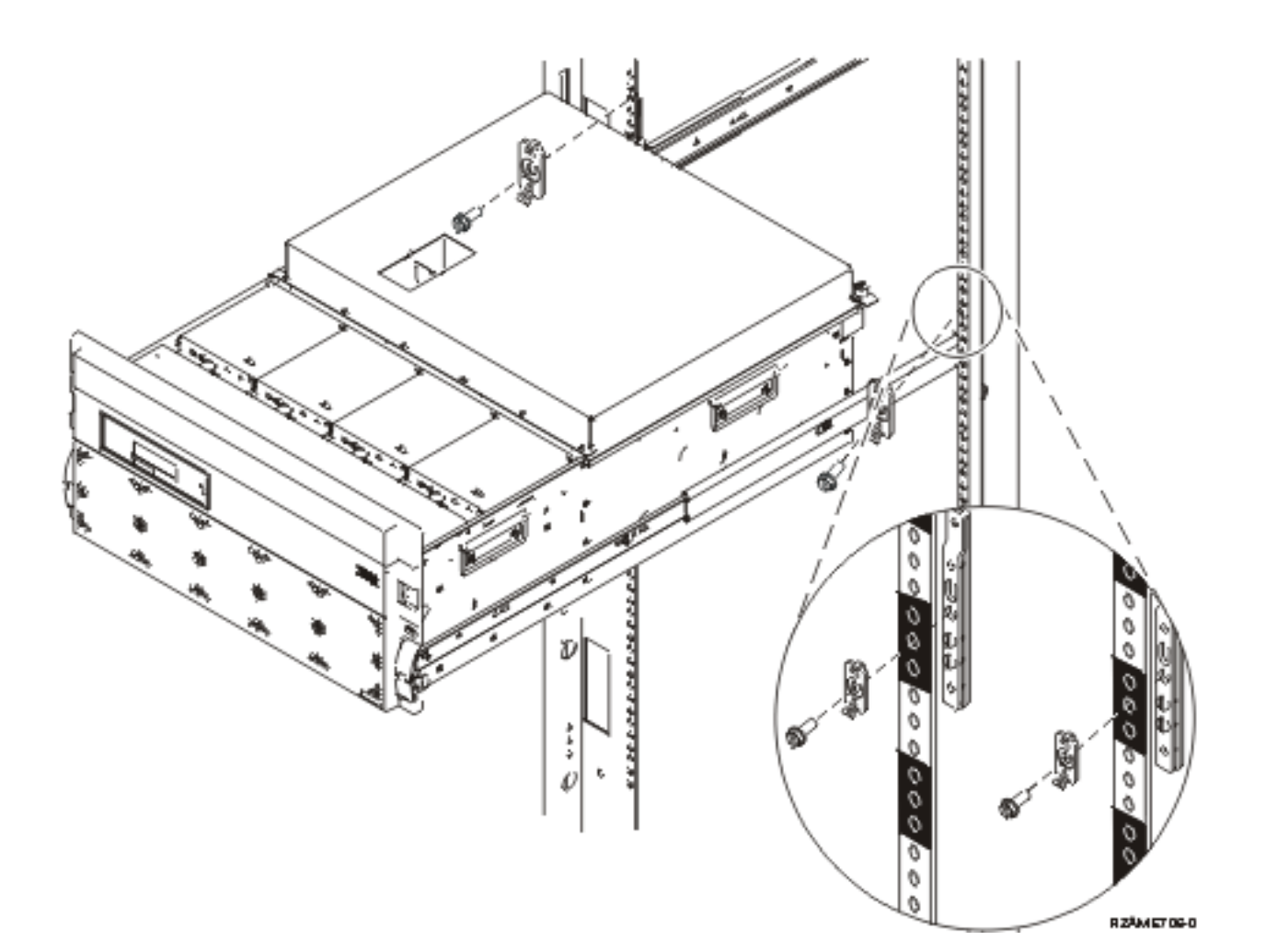

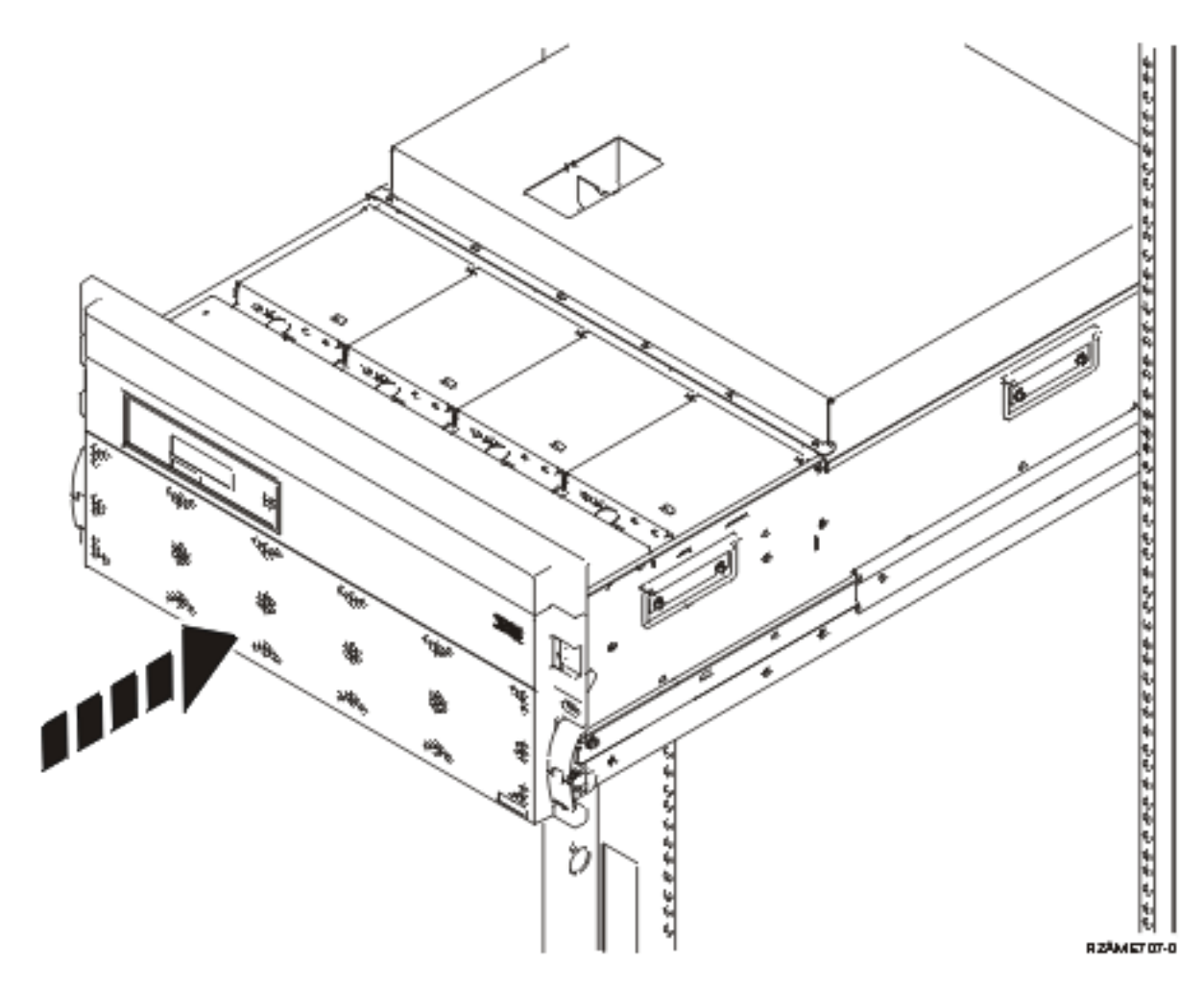

 ページの『第 **1** [章 拡張タワーをセットアップするための準備』](#page-12-0) に戻って、この手順書に従って続けて ください。

## <span id="page-42-0"></span>付録 **A.** 背面カバーの取り外しまたは開き方

装置を配置する

- 『270、800、810、820、および 5075 の背面カバー』
- 32 ページの『825 [の背面カバー』](#page-43-0)
- v 33 ページの『830、5074、5094、5095 [の背面カバー』](#page-44-0)
- 34 ページの『840、5079 および 5294 [の背面カバー』](#page-45-0)
- v 35 ページの『870 および 890 [の背面カバー』](#page-46-0)

### **270**、**800**、**810**、**820**、および **5075** の背面カバー

システム装置の背面カバーの上部の角を持って引き上げて手前に引き、カバーを取り外します。

注**:** 270 および 820 の背面カバーの外観は同じではありません。ただし、それらを開く手順は同じです。

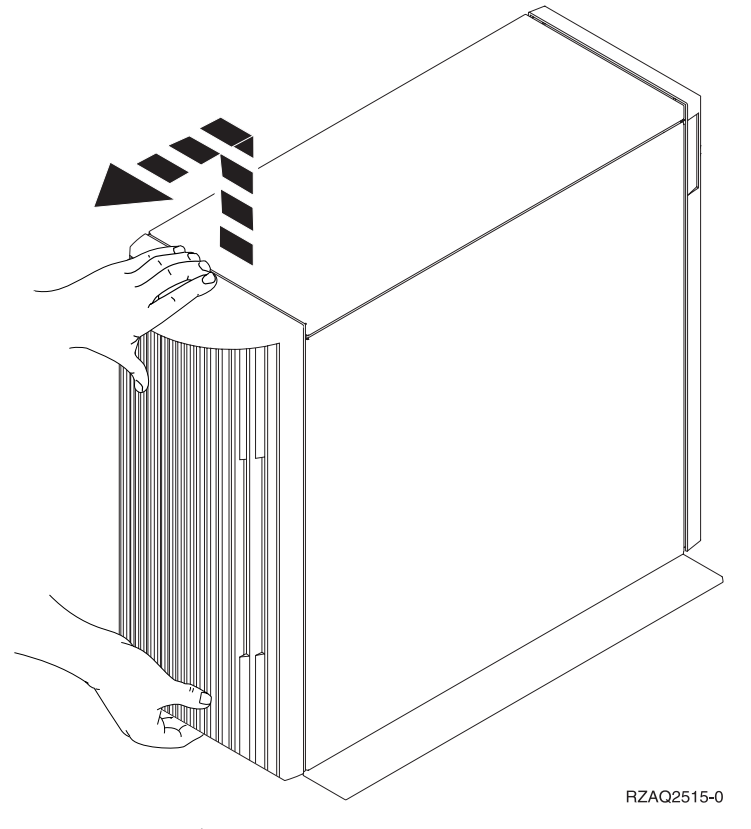

図 *8. 5075* および *270* の背面カバーの取り外し

## <span id="page-43-0"></span>**825** の背面カバー

システム装置の背面カバーの上部の角を持って引き上げて手前に引き、カバーを取り外します。

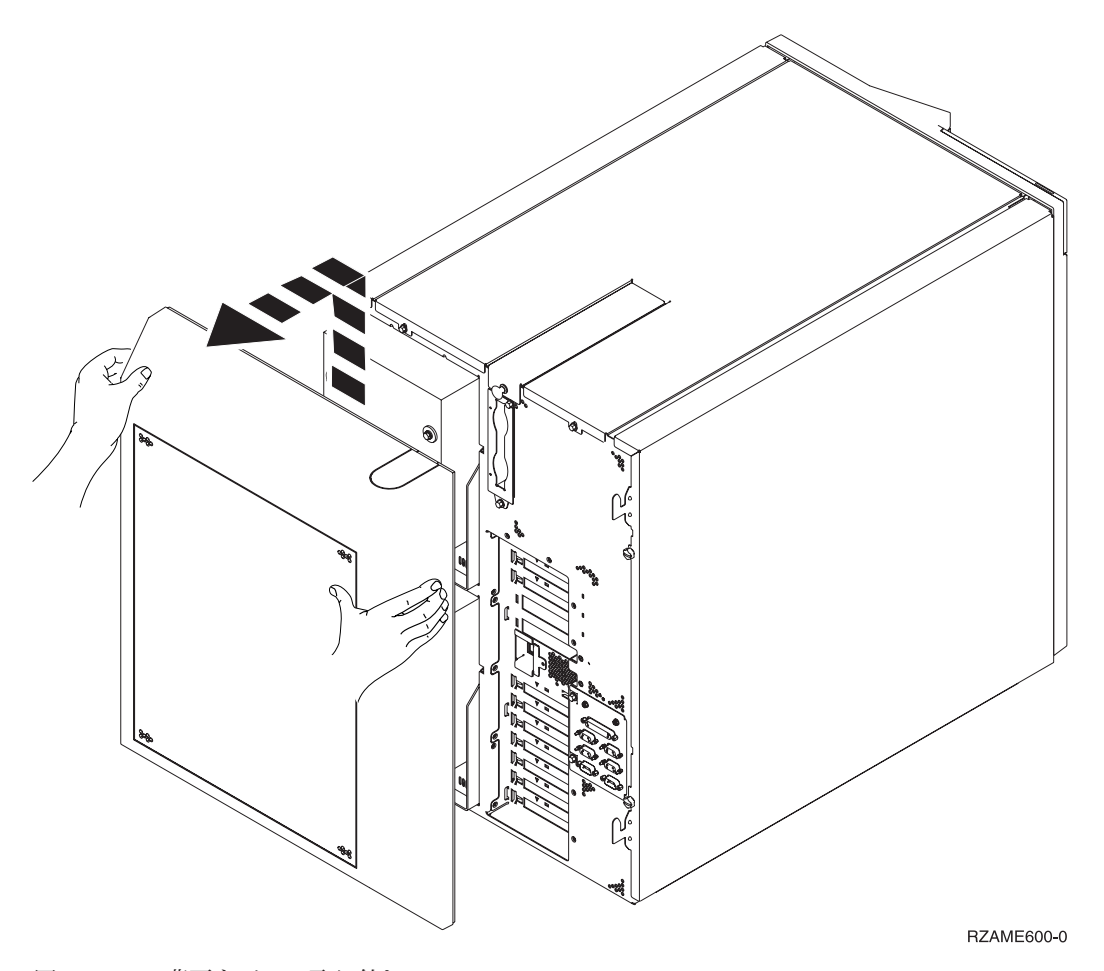

図 *9. 825* の背面カバーの取り外し

## <span id="page-44-0"></span>**830**、**5074**、**5094**、**5095** の背面カバー

1. A で示すラッチを使用して、拡張タワーの背面カバーを開きます。

2.必要であれば、 B で示すラッチを使用して、背面カバーを取り外します。

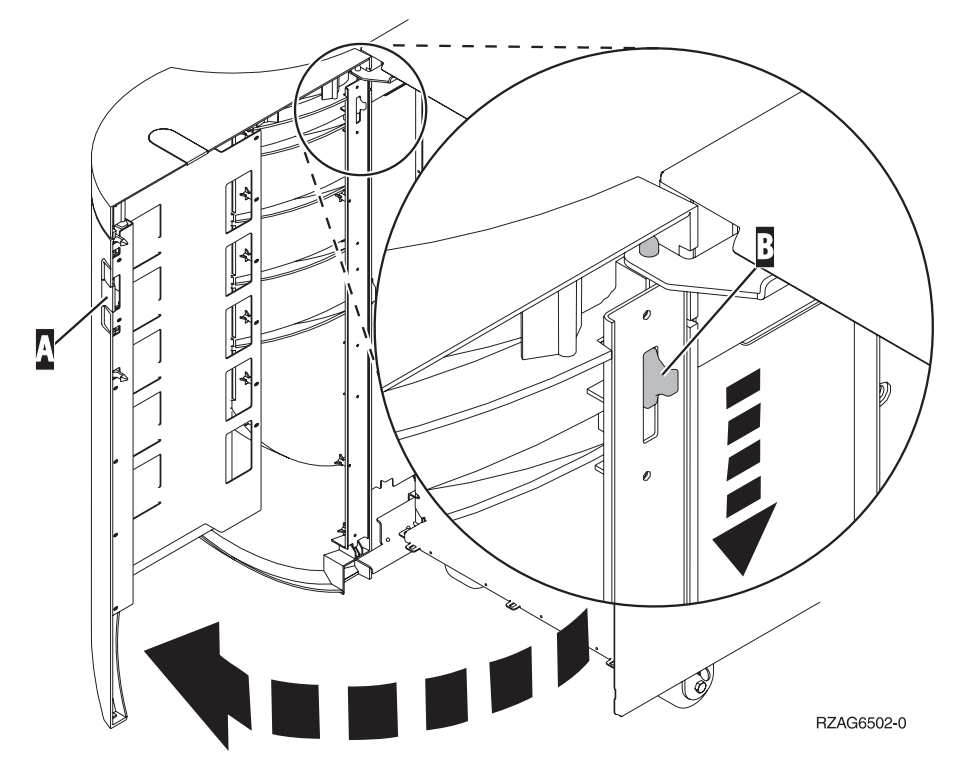

図 *10. 830*、*5074* および *5094* の背面カバーの開き方

## <span id="page-45-0"></span>**840**、**5079** および **5294** の背面カバー

840 または 5079 で背面カバーを開くときは、 <mark>A</mark> のラッチを押します。

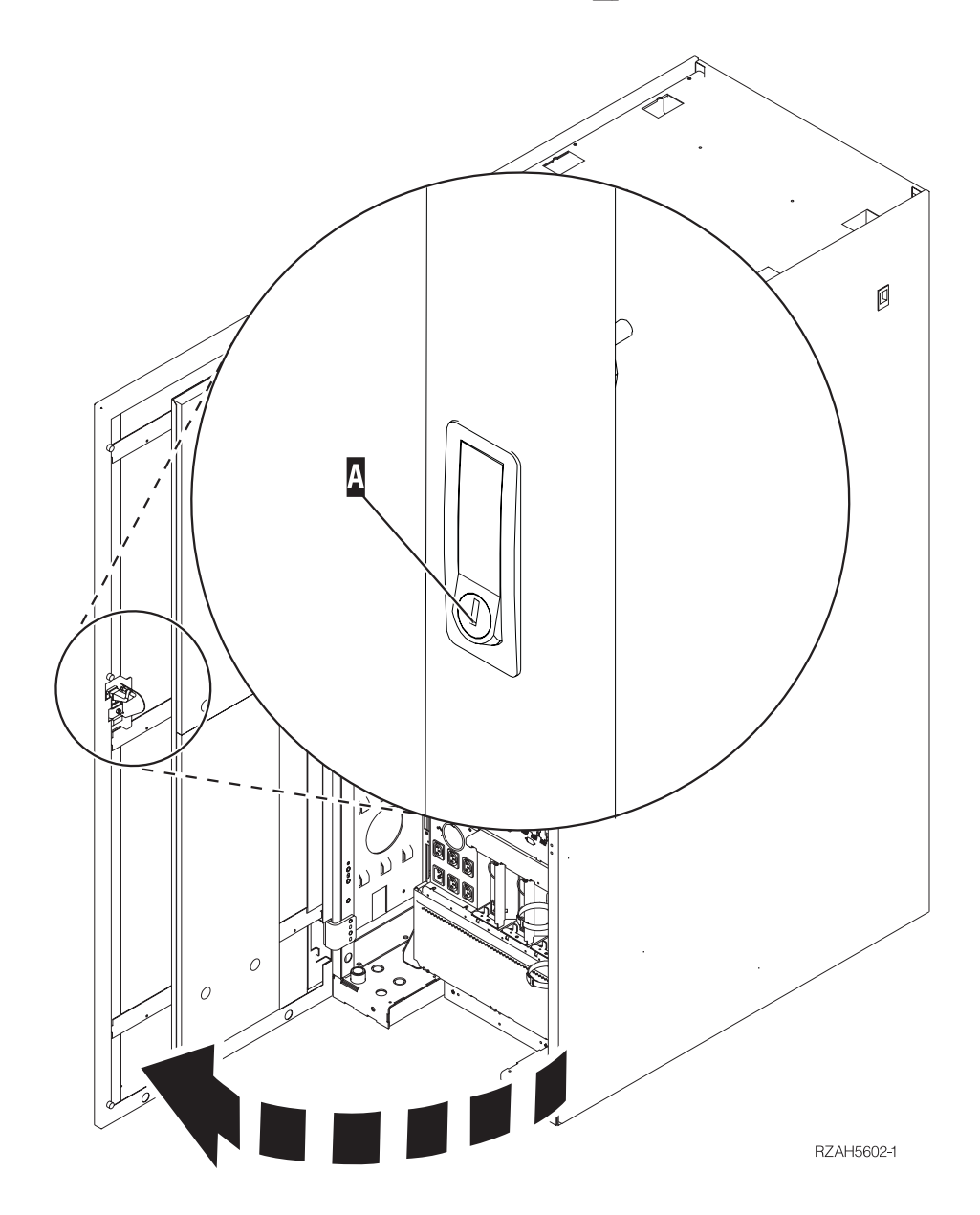

図 *11. 840*、*5079* または *5294* の背面カバーの開き方

## <span id="page-46-0"></span>**870** および **890** の背面カバー

1. A で示すラッチを使用して、拡張タワーの背面カバーを開きます。

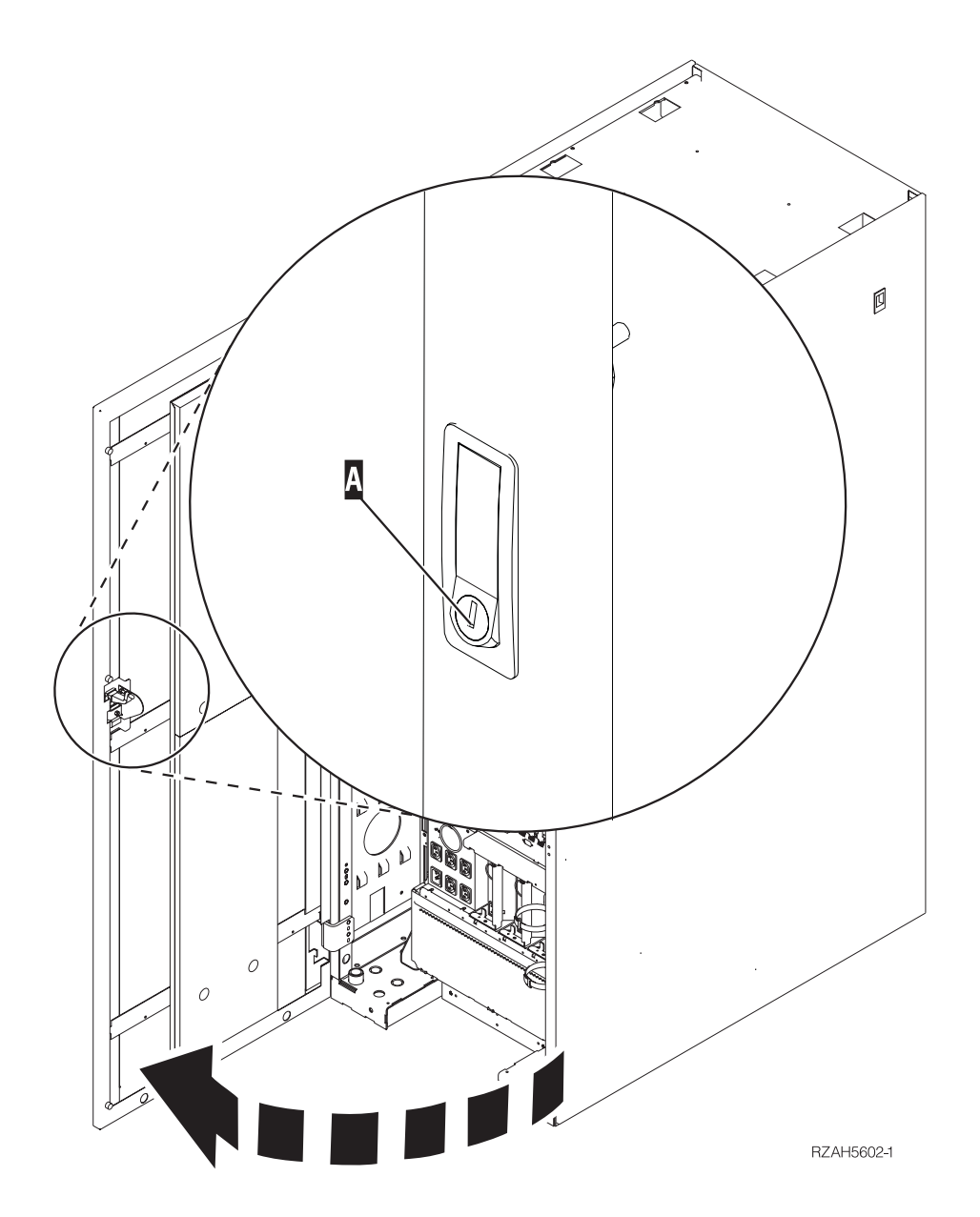

図 *12. 870* または *890* の背面カバーの開き方

## <span id="page-47-0"></span>ラック内の装置へのアクセス

1.ラックの背面に回り、ラッチ |A| を押してラックの背面カバーを開けます。

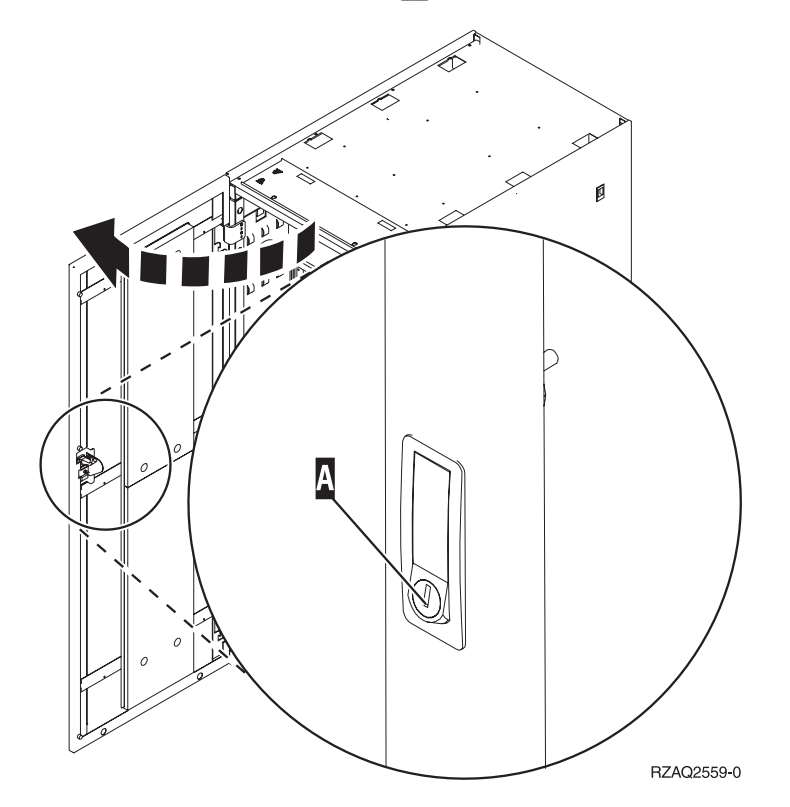

## <span id="page-48-0"></span>付録 **B.** コネクターの位置

装置およびコネクター位置の指定をする

- v 38 ページの『270、800、および 810 HSL [コネクターの位置』](#page-49-0)
- v 39 ページの『820 の HSL [コネクターの位置』](#page-50-0)
- v 40 ページの『825 の HSL [コネクターの位置』](#page-51-0)
- v 41 ページの『830 の HSL [コネクターの位置』](#page-52-0)
- v 42 ページの『840 の HSL [コネクターの位置』](#page-53-0)
- v 43 ページの『870 および 890 の HSL [コネクターの位置』](#page-54-0)
- v 44 ページの『5079 [のコネクターの位置』](#page-55-0)
- v 45 ページの『5074 [のコネクターの位置』](#page-56-0)
- v 46 ページの『5075 [のコネクターの位置』](#page-57-0)
- v 46 ページの『5078 および 0578 [のコネクターの位置』](#page-57-0)
- v 47 ページの『5088 および 0588 [のコネクターの位置』](#page-58-0)
- v 47 ページの『5094 [のコネクターの位置』](#page-58-0)
- v 48 ページの『5095 および 0595 [のコネクターの位置』](#page-59-0)
- v 49 ページの『5294 [のコネクターの位置』](#page-60-0)
- 49 ページの『8079 [のコネクターの位置』](#page-60-0)
- 49 ページの『8093 [のコネクターの位置』](#page-60-0)
- v 50 ページの『8094 [のコネクターの位置』](#page-61-0)
- v 50 ページの『9094 [のコネクターの位置』](#page-61-0)

## <span id="page-49-0"></span>、**800**、および **810 HSL** コネクターの位置

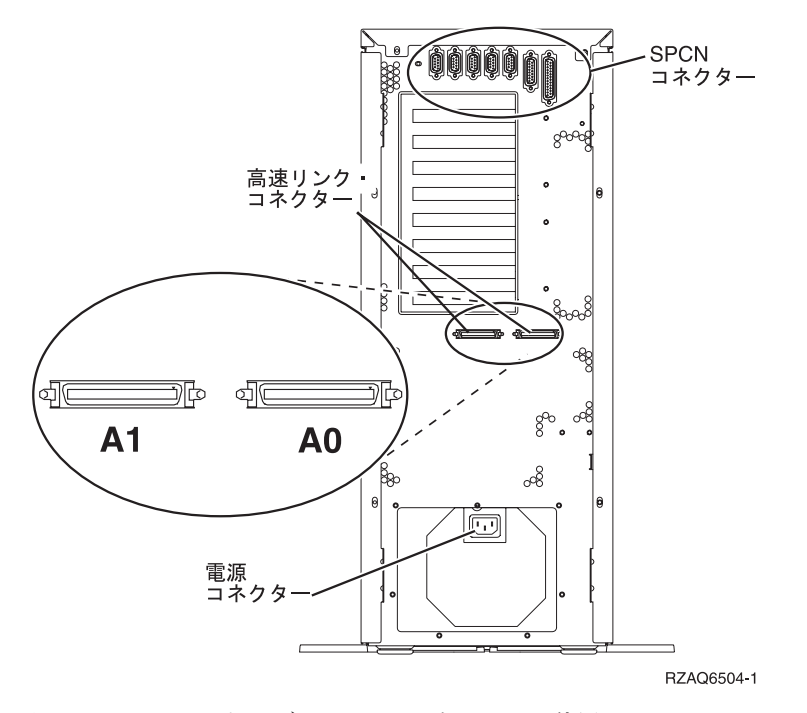

図 *13. 270*、*800*、および *810 HSL* コネクターの位置

<span id="page-50-0"></span>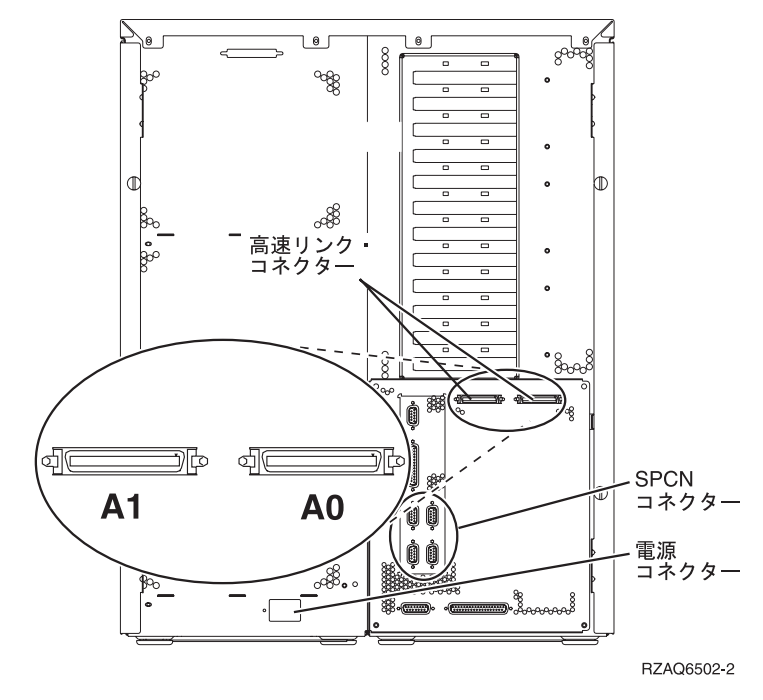

図 *14. 820* <sup>の</sup> *HSL* コネクターの位置

## <span id="page-51-0"></span>の **HSL** コネクターの位置

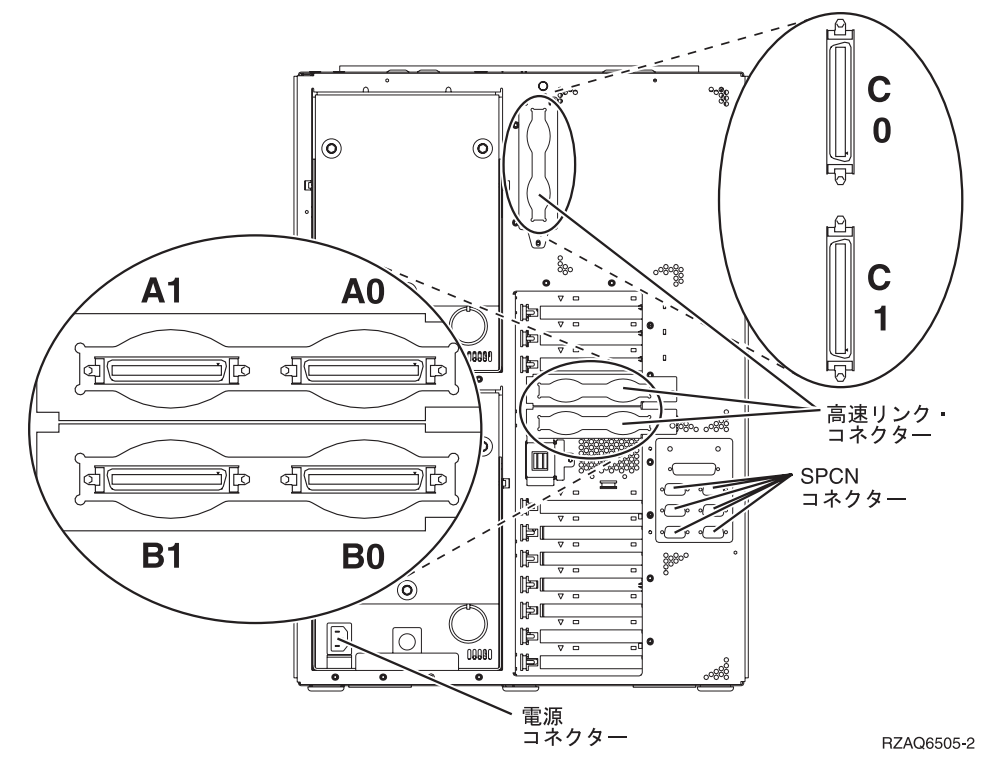

図 *15. 825* <sup>の</sup> *HSL* コネクターの位置

## <span id="page-52-0"></span>**830** の **HSL** コネクターの位置

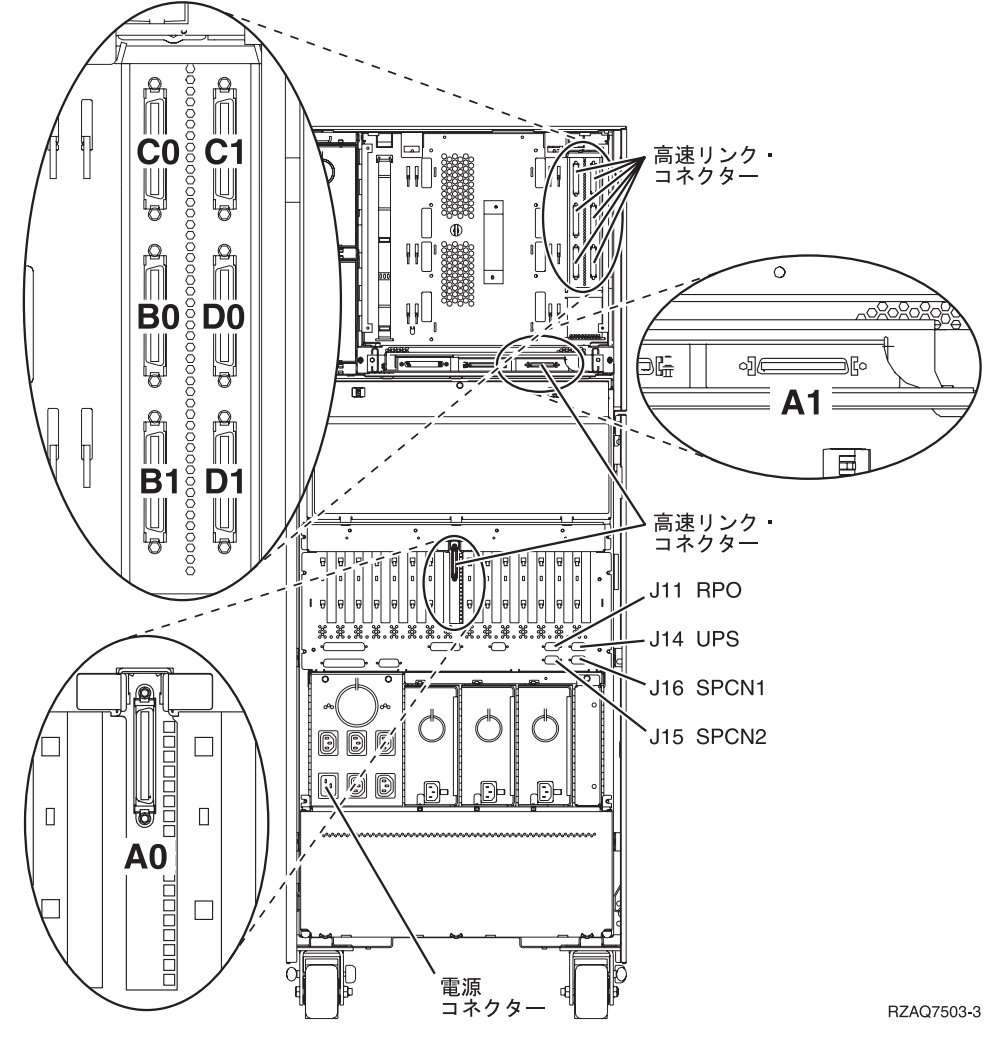

図 *16. 830* <sup>の</sup> *HSL* コネクターの位置

## <span id="page-53-0"></span>**840** の **HSL** コネクターの位置

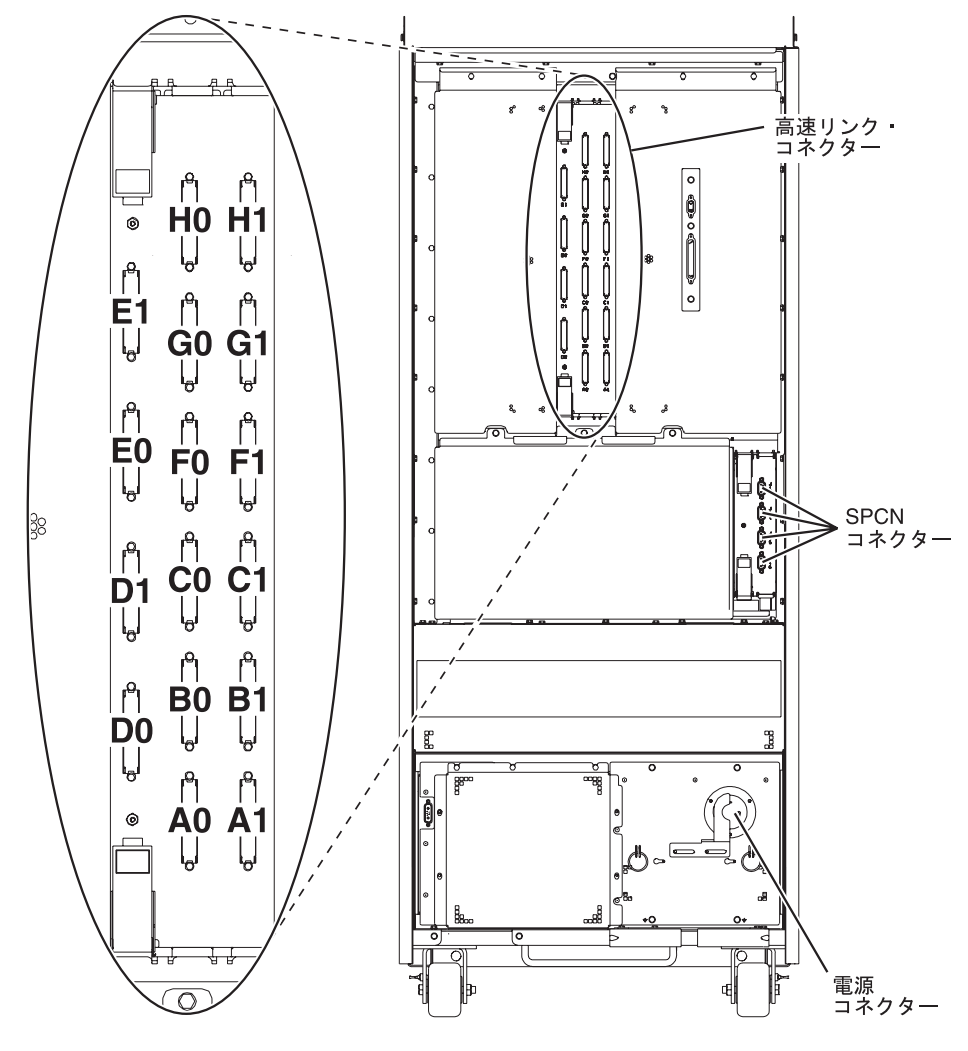

RZAQ7504-1

図 *17. 840* <sup>の</sup> *HSL* コネクターの位置

## <span id="page-54-0"></span>**870** および **890** の **HSL** コネクターの位置

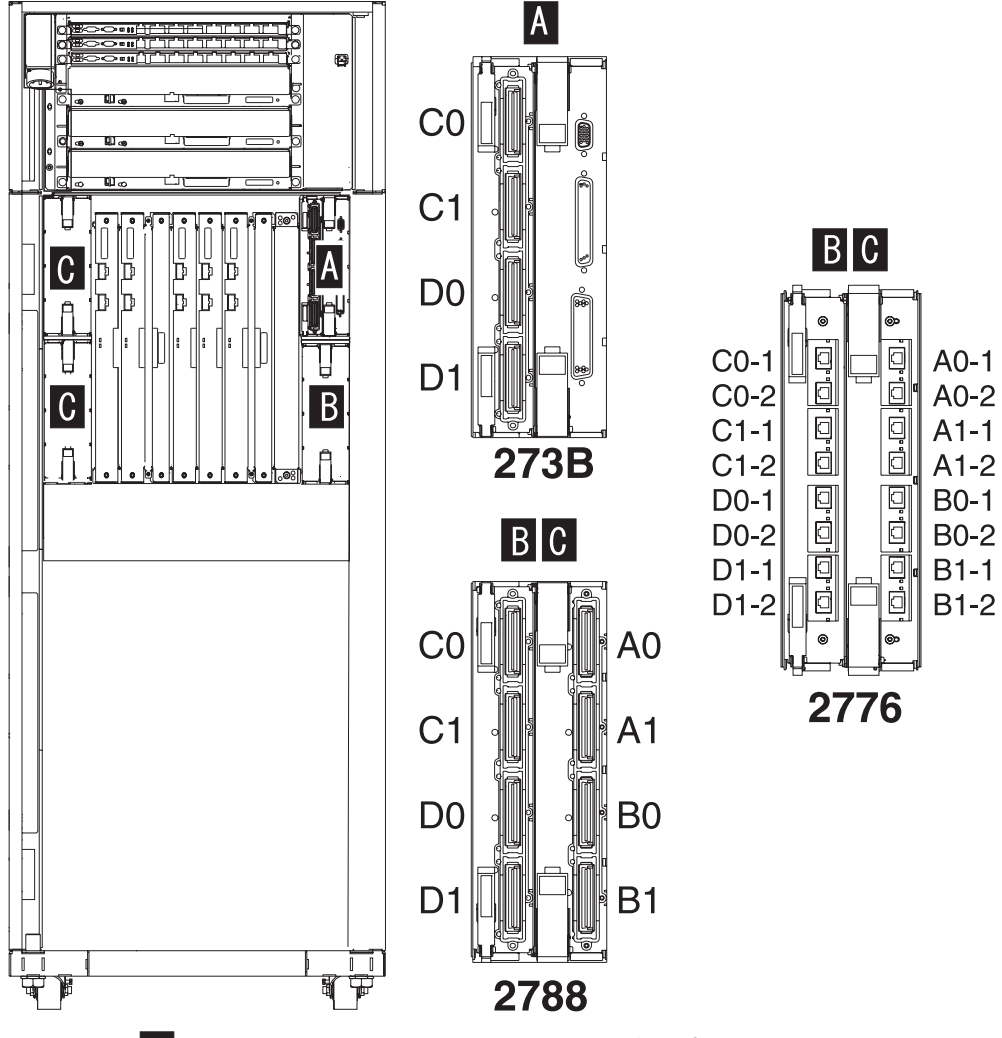

注:位置Cでのコネクターの位置は、180度回転します。

RZAQ7513-1

図 *18. 890* <sup>の</sup> *HSL* コネクターの位置

50 [ページの図](#page-61-0) 27も参照してください。

<span id="page-55-0"></span>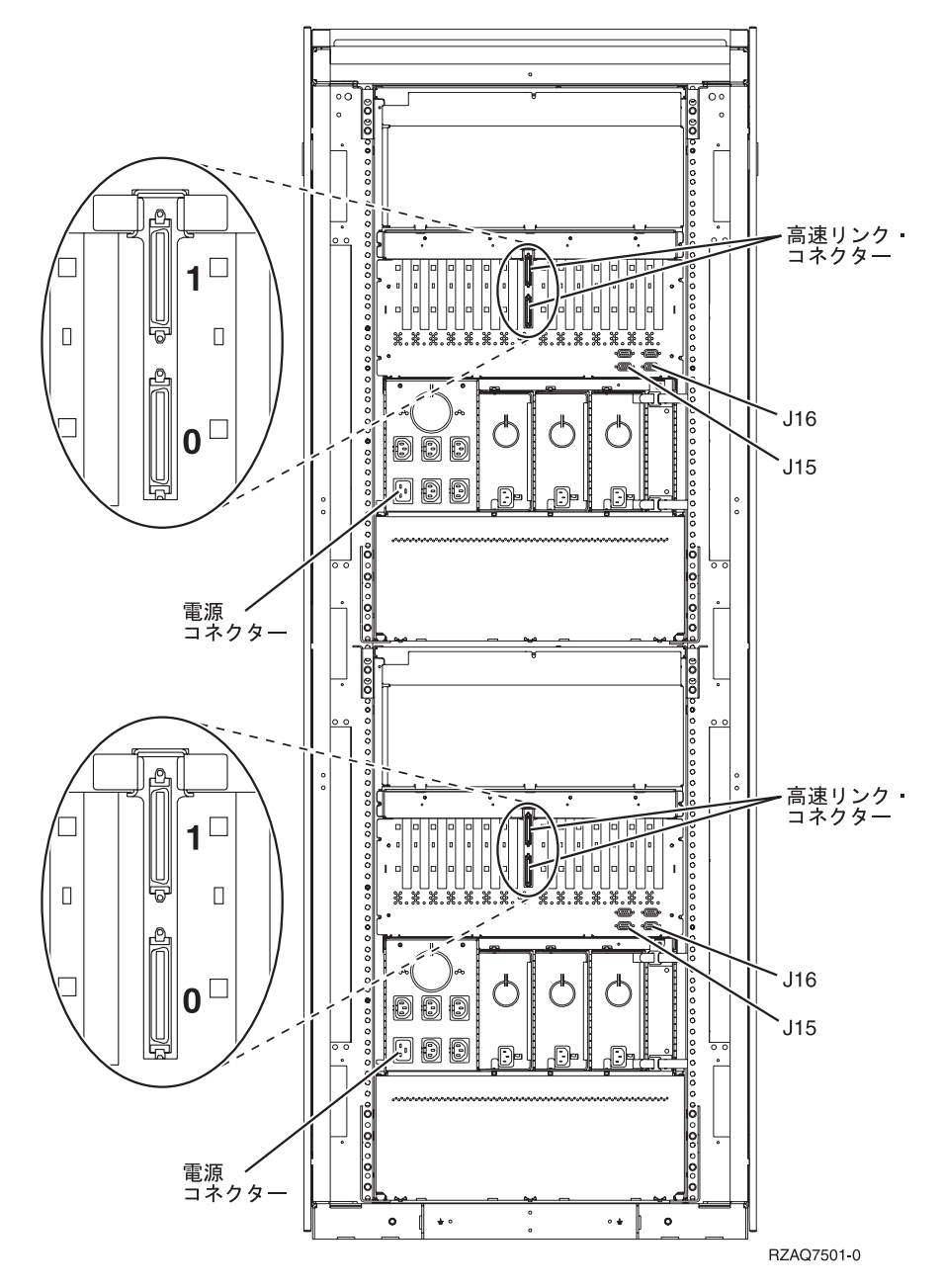

図 *19. 5079* のコネクターの位置

<span id="page-56-0"></span>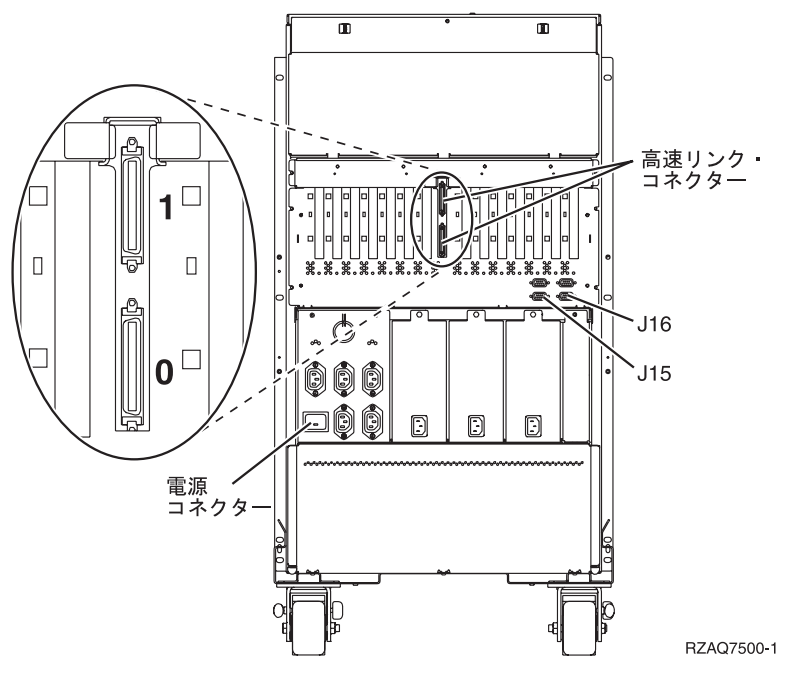

図 *20. 5074* のコネクターの位置

<span id="page-57-0"></span>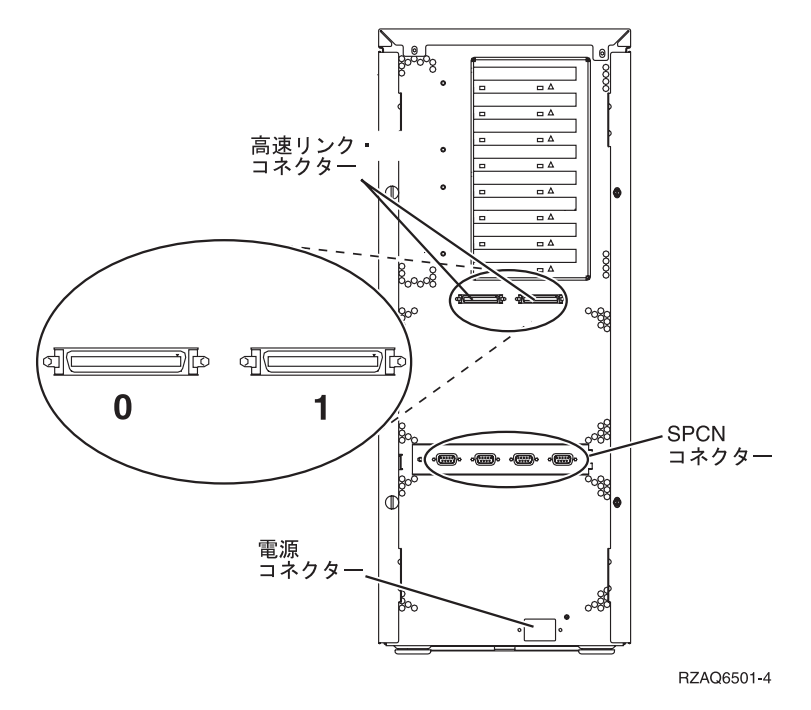

図 *21. 5075* のコネクターの位置

## **5078** および **0578** のコネクターの位置

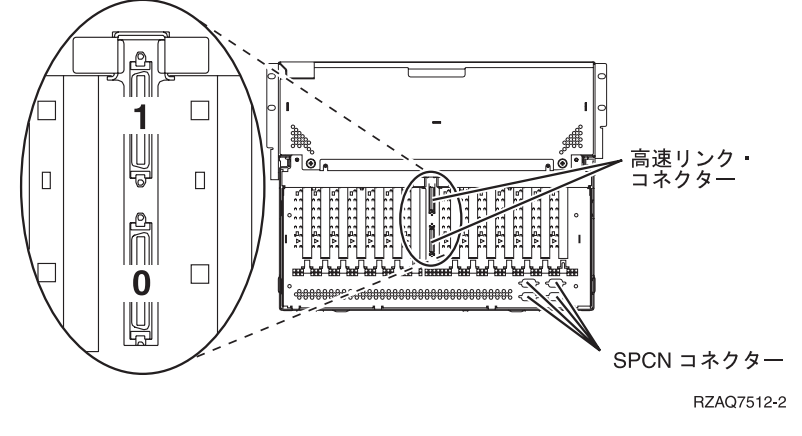

図 *22. 5078* のコネクターの位置

## <span id="page-58-0"></span>**5088** および **0588** のコネクターの位置

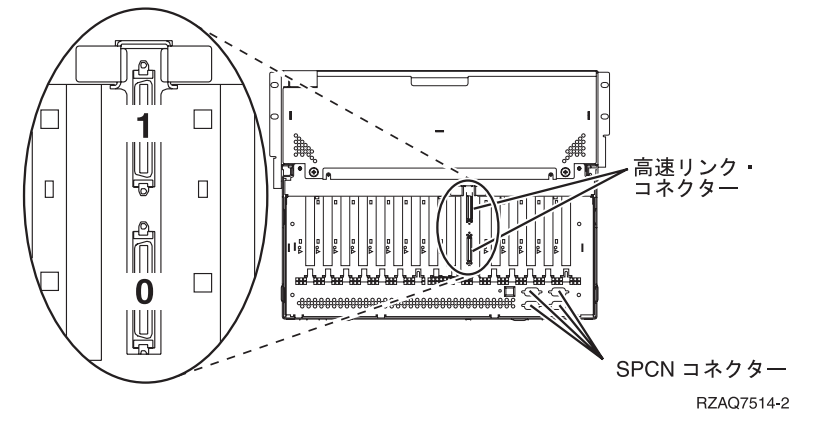

図 *23. 5088* のコネクターの位置

## **5094** のコネクターの位置

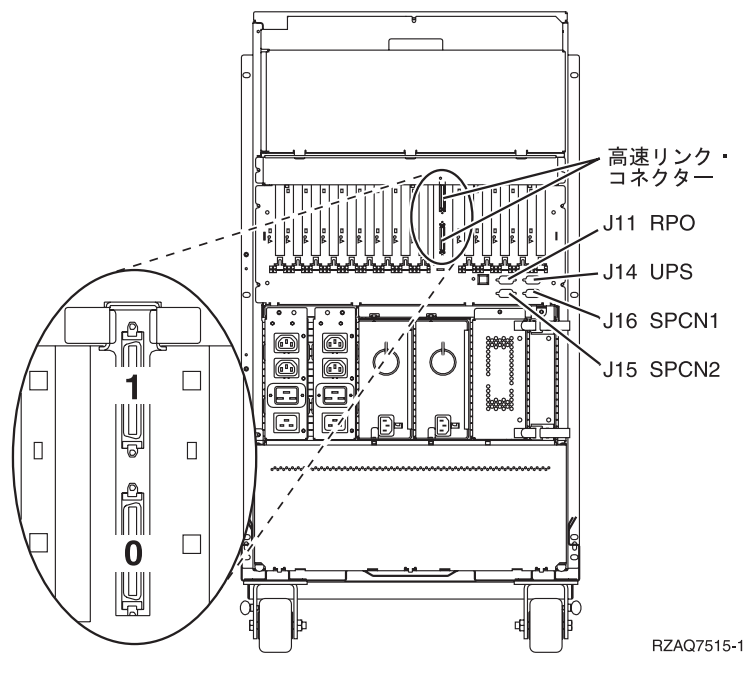

図 *24. 5094* のコネクターの位置

## <span id="page-59-0"></span>および **0595** のコネクターの位置

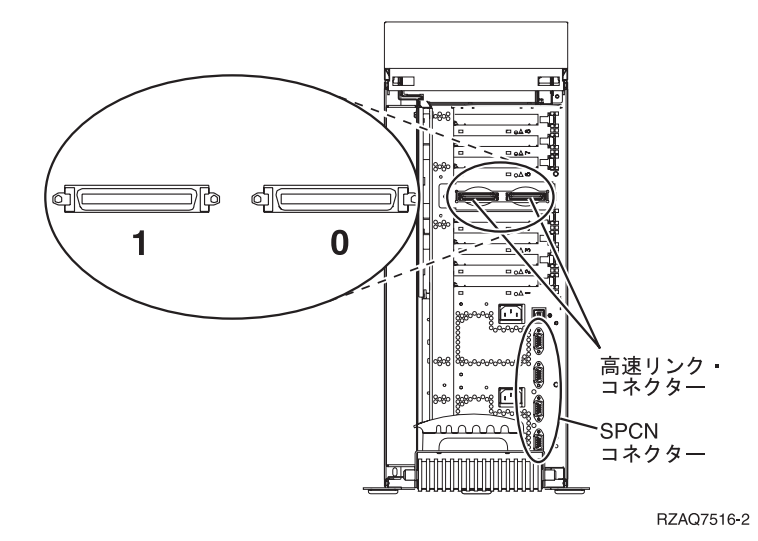

図 *25. 5095* のコネクターの位置

<span id="page-60-0"></span>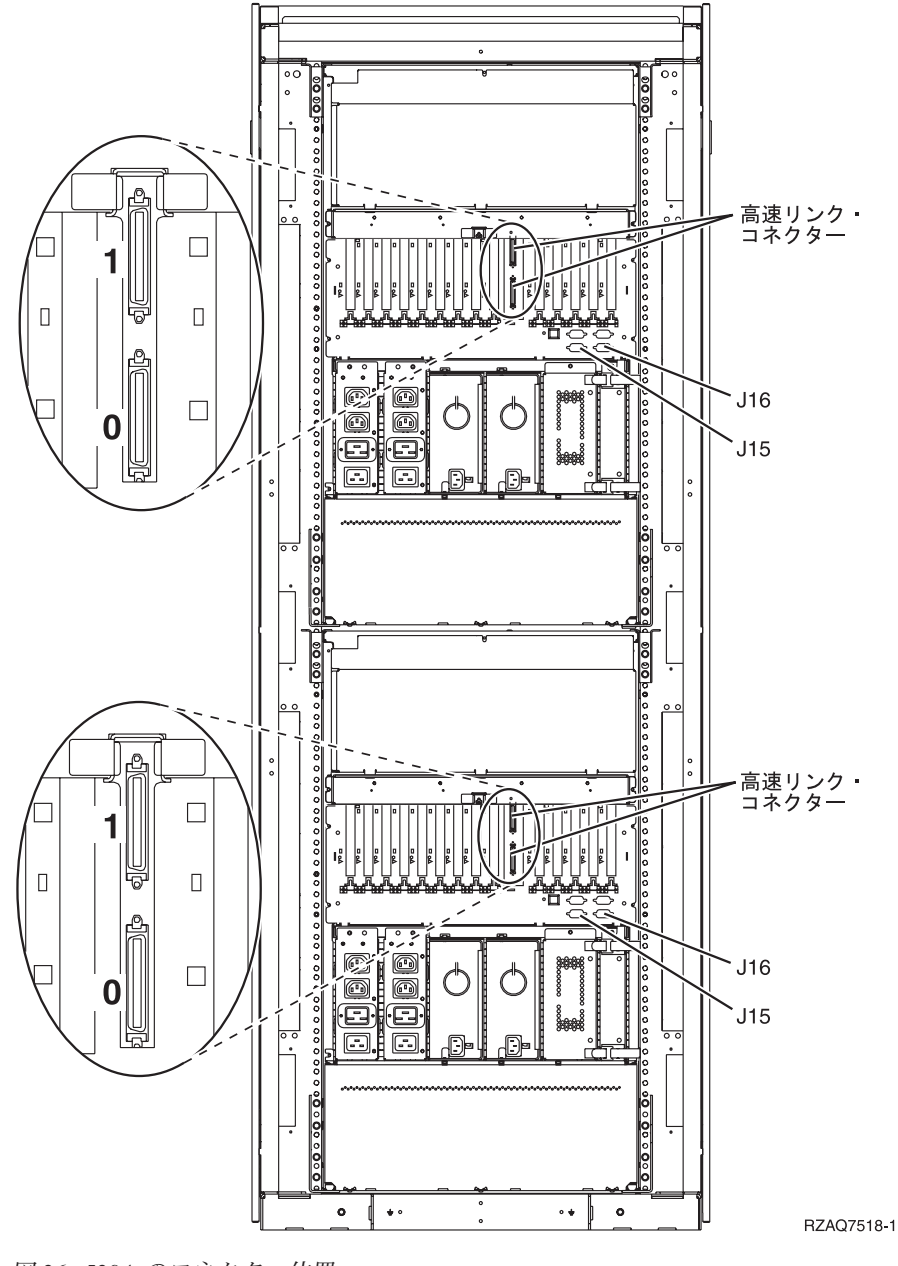

図 *26. 5294* のコネクター位置

## **8079** のコネクターの位置

下部装置については、840 システム装置、また上部装置については、5074 拡張タワーを参照してくださ い。

### **8093** のコネクターの位置

下部装置については、890 システム装置、上部装置については、5074 拡張タワーを参照してください。

<span id="page-61-0"></span>下部装置については、890 システム装置、上部装置については、5094 拡張タワーを参照してください。

## **9094** のコネクターの位置

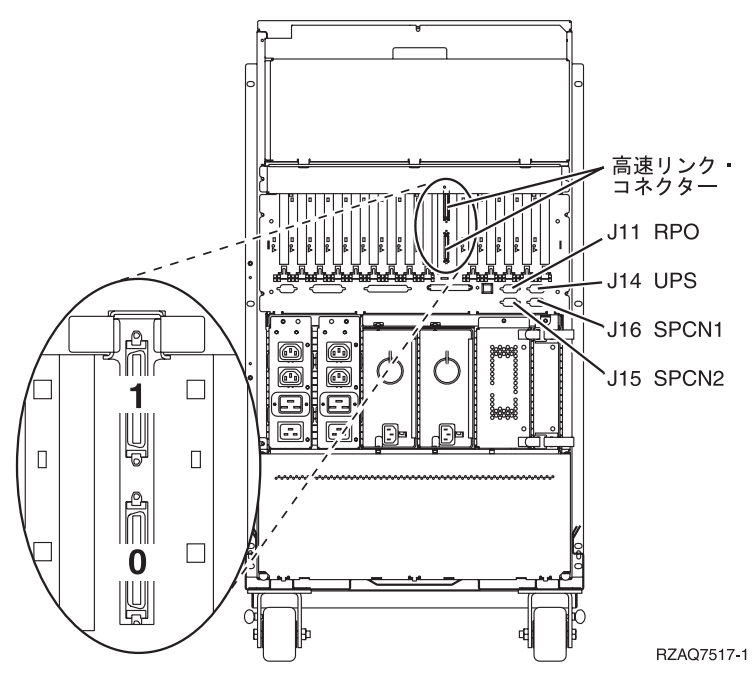

図 *27. 9094* のコネクターの位置

## <span id="page-62-0"></span>付録 **C.** システム装置のコントロール・パネル

- 1. システム装置の前面に回ります。コントロール・パネルの扉を開きます。
- 2. F 「増分/減分」ボタンおよび G 「機能開始」ブッシュボタンを使用できるようにする前に、 H 「モ ード選択」を押して、手動モード |N| を選択する必要があります。|

コントロール・パネルではプッシュボタンを使用します。装置の制御パネルの扱い方に慣れてくださ  $\mathcal{U}^{\lambda}$ 

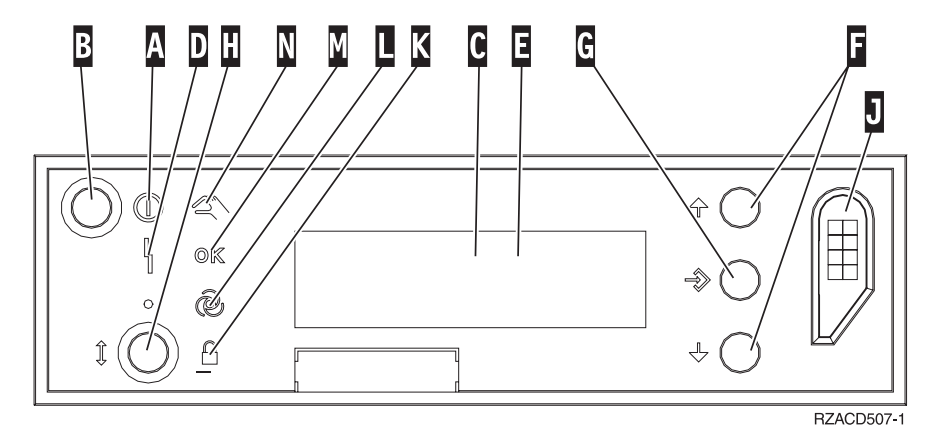

- A- 「電源オン」ライト
	- v ライトが明滅しているときは、装置に電力が供給されていることを示しています。
	- v ライトが点滅せずにオンになっているときは、装置が立ち上がり、稼働していることを示してい ます。
- **B** 「電源」プッシュボタン
- **C** 「処理装置活動中」
- D-「システム・アテンション」ライト
- $\mathbf{E}$ 「機能/データ」表示パネル
- $\overline{\mathbf{F}}$ 「増分/減分」ボタン
- G-「機能開始」プッシュボタン
- $\mathbf{H}$ 「モード選択」ボタン
- $\overline{J}$ 電子キースティック・スロット
- K-保護
- $\overline{\mathsf{L}}$  . 自動
- M-通常
- N-手動

## <span id="page-64-0"></span>特記事項

本書は米国 IBM が提供する製品およびサービスについて作成したものです。

本書に記載の製品、サービス、または機能が日本においては提供されていない場合があります。日本で利用 可能な製品、サービス、および機能については、日本 IBM の営業担当員にお尋ねください。本書で IBM 製品、プログラム、またはサービスに言及していても、その IBM 製品、プログラム、またはサービスのみ が使用可能であることを意味するものではありません。これらに代えて、IBM の知的所有権を侵害するこ とのない、機能的に同等の製品、プログラム、またはサービスを使用することができます。ただし、IBM 以外の製品とプログラムの操作またはサービスの評価および検証は、お客様の責任で行っていただきます。

IBM は、本書に記載されている内容に関して特許権 (特許出願中のものを含む) を保有している場合があ ります。本書の提供は、お客様にこれらの特許権について実施権を許諾することを意味するものではありま せん。実施権についてのお問い合わせは、書面にて下記宛先にお送りください。

〒106-0032 東京都港区六本木 3-2-31 IBM World Trade Asia Corporation Licensing

以下の保証は、国または地域の法律に沿わない場合は、適用されません。 IBM およびその直接または間接 の子会社は、本書を特定物として現存するままの状態で提供し、商品性の保証、特定目的適合性の保証およ び法律上の瑕疵担保責任を含むすべての明示もしくは黙示の保証責任を負わないものとします。国または地 域によっては、法律の強行規定により、保証責任の制限が禁じられる場合、強行規定の制限を受けるものと します。

この情報には、技術的に不適切な記述や誤植を含む場合があります。本書は定期的に見直され、必要な変更 は本書の次版に組み込まれます。 IBM は予告なしに、随時、この文書に記載されている製品またはプログ ラムに対して、改良または変更を行うことがあります。

本書において IBM 以外の Web サイトに言及している場合がありますが、便宜のため記載しただけであ り、決してそれらの Web サイトを推奨するものではありません。それらの Web サイトにある資料は、こ の IBM 製品の資料の一部ではありません。それらの Web サイトは、お客様の責任でご使用ください。

IBM は、お客様が提供するいかなる情報も、お客様に対してなんら義務も負うことのない、自ら適切と信 ずる方法で、使用もしくは配布することができるものとします。

この文書に含まれるいかなるパフォーマンス・データも、管理環境下で決定されたものです。そのため、他 の操作環境で得られた結果は、異なる可能性があります。一部の測定が、開発レベルのシステムで行われた 可能性がありますが、その測定値が、一般に利用可能なシステムのものと同じである保証はありません。さ らに、一部の測定値が、推定値である可能性があります。実際の結果は、異なる可能性があります。お客様 は、お客様の特定の環境に適したデータを確かめる必要があります。

IBM 以外の製品に関する情報は、その製品の供給者、出版物、もしくはその他の公に利用可能なソースか ら入手したものです。 IBM は、それらの製品のテストは行っておりません。したがって、他社製品に関す る実行性、互換性、またはその他の要求については確証できません。 IBM 以外の製品の性能に関する質問 は、それらの製品の供給者にお願いします。

<span id="page-65-0"></span>IBM の将来の方向または意向に関する記述については、予告なしに変更または撤回される場合があり、単 に目標を示しているものです。

表示されている IBM の価格は IBM が小売り価格として提示しているもので、現行価格であり、通知なし に変更されるものです。卸価格は、異なる場合があります。

本書はプランニング目的としてのみ記述されています。記述内容は製品が使用可能になる前に変更になる場 合があります。

本書には、日常の業務処理で用いられるデータや報告書の例が含まれています。より具体性を与えるため に、それらの例には、個人、企業、ブランド、あるいは製品などの名前が含まれている場合があります。こ れらの名称はすべて架空のものであり、名称や住所が類似する企業が実在しているとしても、それは偶然に すぎません。

この情報をソフトコピーでご覧になっている場合は、写真やカラーの図表は表示されない場合があります。

本書に示されている図や仕様は、IBM の書面による許可を得ずにその一部または全部を複製してはいけま せん。

本書は、本書の中で示した特定機器の保守または修理に際しての、ハードウェア・サービス技術員による使 用を目的して作成されたものです。その他の使用および使用結果については、IBM は何ら保証責任を負い ません。

本書に示されている図や仕様は、IBM の書面による許可を得ずにその一部または全部を複製してはいけま せん。

本書は、指定された機械の操作または計画の目的で、お客様の担当者が使用するものです。その他の使用お よび使用結果については、IBM は何ら保証責任を負いません。

#### 商標

以下は、IBM Corporation の商標です。

#### IBM

iSeries

Lotus®、Freelance、および WordPro は、International Business Machines Corporation の商標です。

C-bus は、Corollary, Inc. の米国およびその他の国における商標です。

ActionMedia、LANDesk、MMX™、 Pentium®、および ProShare は、Intel™ Corporation の米国およびその 他の国における商標です。

Microsoft®、 Windows®、 Windows NT®、およびWindows ロゴは、Microsoft Corporation の米国およびそ の他の国における商標です。

SET™ および SET ロゴは、SET Secure Electronic Transaction™ LLC の商標です。

Java およびすべての Java 関連の商標およびロゴは、Sun Microsystems, Inc. の米国およびその他の国にお ける商標または登録商標です。

UNIX® は、The Open Group の米国およびその他の国における登録商標です。

**54** 0588、0595、5088、5094、5095 または 5294 拡張タワー セットアップ V5R3

<span id="page-66-0"></span>他の会社名、製品名およびサービス名等はそれぞれ各社の商標です。

## 電波障害に関する特記事項

## 情報処理装置等電波障害自主規制協議会 **(VCCI)** 表示

#### 電波障害自主規制 届出装置の記述

この装置は、情報処理装置等電波障害自主規制協議会 (VCCI) の基準に基づくクラス A 情報技術装置です。この装置 を家庭環境で使用すると電波妨害を引き起こすことがあります。この場合には使用者が適切な対策を講ずるよう要求 されることがあります。

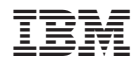

Printed in Japan

SA88-4001-02

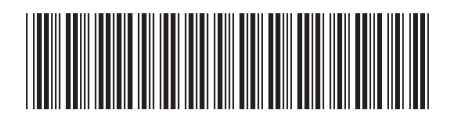

日本アイビーエム株式会社 〒106-8711 東京都港区六本木3-2-12